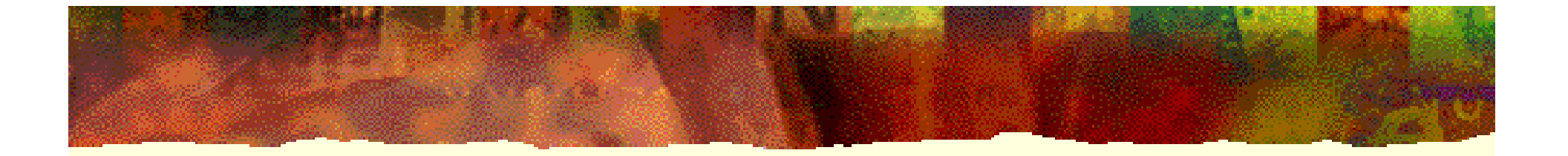

# 现代计算机组成原理

#### 潘 明 潘松 编著

科学出版社

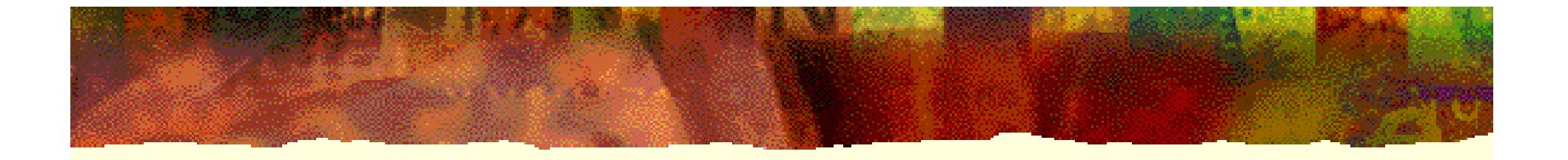

第2章

# VHDL与QuartusII应用

2.1.1 组合电路的VHDL描述

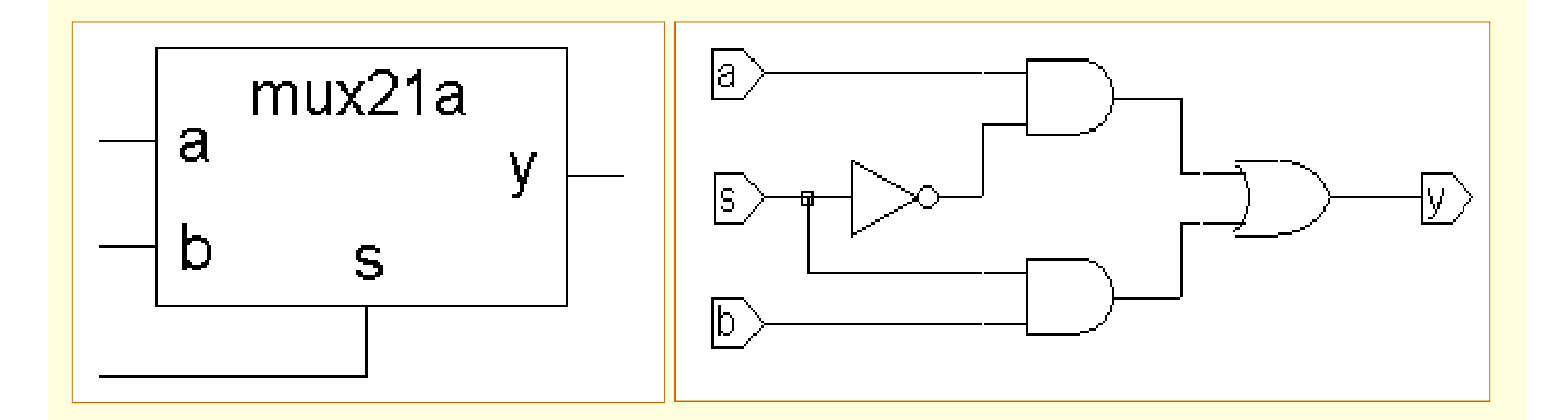

图**2-1 mux21a**实体 图**2-2 mux21a**结构体

```
2.1.1 组合电路的VHDL描述
 【例2-1
】
ENTITY mux21a ISPORT ( a, b, s: IN BIT; 
              y : OUT BIT );
END ENTITY mux21a;
ARCHITECTURE one OF mux21a ISBEGINy <= a WHEN s = '0' ELSE b ;
END ARCHITECTURE one ;
```
2.1.1 组合电路的VHDL描述

【例**2-2** 】 **ENTITY mux21a ISPORT ( a, b, s: IN BIT; y : OUT BIT ); END ENTITY mux21a; ARCHITECTURE one OF mux21a ISSIGNAL d,e : BIT; BEGINd <= a AND (NOT S) ; e <= b AND s ; y <= d OR e ;**

**END ARCHITECTURE one ;**

```
2.1.1 组合电路的VHDL描述
```

```
【例2-3
】
ENTITY mux21a ISPORT ( a, b, s: IN BIT; 
             y : OUT BIT );
END ENTITY mux21a;
ARCHITECTURE one OF mux21a ISBEGINPROCESS (a,b,s) 
BEGINIF s = '0' THEN y <= a ; ELSE y <= b ;
END IF;
  END PROCESS;
END ARCHITECTURE one ;
```
2.1.1 组合电路的VHDL描述

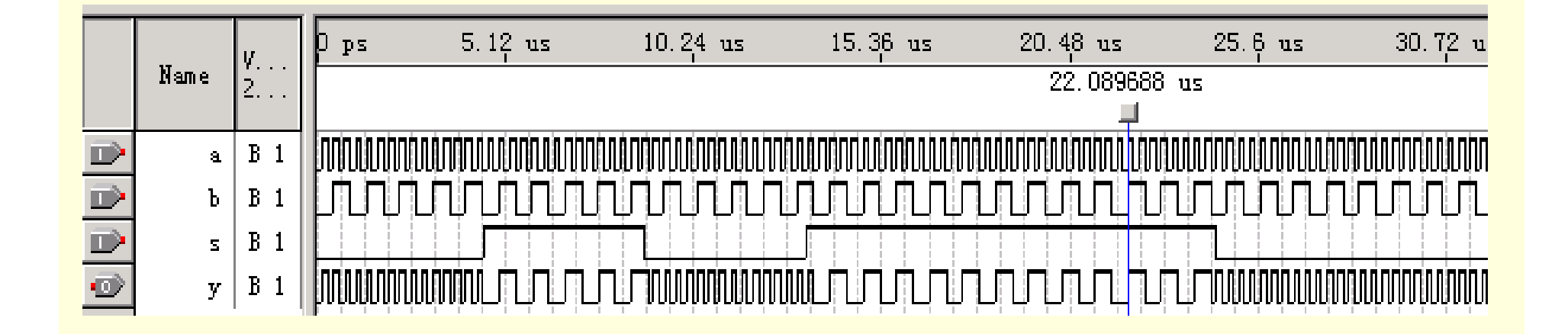

图**2-3 mux21a**功能时序波形

2.1.2 VHDL语句结构

1. 实体表达

【例**2-4** 】 **ENTITY e\_name IS PORT ( p\_name : port\_m data\_type; ...p\_namei : port\_mi data\_type ); END ENTITY e\_name;** 

2.1.2 VHDL语句结构

2. 实体名 **e\_name** 

3. 端口语句和端口信号名

**PORT( )**  $\mathbf{p\_name}$ 

4. 端口模式

**"IN"** 、 **"OUT"** 、 **"INOUT"** 、 **"BUFFER"**

2.1.2 VHDL语句结构

5. 数据类型 **data\_type** 

**INTEGER**类型、**BOOLEAN**类型、**STD\_LOGIC**类型、**BIT**类型

6. 结构体表达

【例**2-5** 】

**ARCHITECTURE arch\_name OF e\_name IS**

**[**说明语句 **]**

**BEGIN**

**(**功能描述语句 **)**

**END ARCHITECTURE arch\_name** ;

2.1.2 VHDL语句结构

7. 赋值符号和数据比较符号

**y<= a** 

**WHEN\_ELSE s='0'** 

**IF a THEN ... --** 注意, **<sup>a</sup>**的数据类型必须是**boolean IF**  $(s1=0')AND(s2=1')OR(c**+1)** THEN.$ 

2.1.2 VHDL语句结构

8. 逻辑操作符

**AND (** 与 **)** 、 **OR (** 或 **)** 、 **NAND (**与非 **)** 、 **NOR (**或非 **)** 、 **XOR (**异或 **)** 、 **XNOR (**同或 **)** 、 **NOT (**取反**)** 

逻辑操作符所要求的操作数 **(**操作对象 **)**的数据类型有 **<sup>3</sup>**种:

**BIT** 、 **BOOLEAN** 、 **STD\_LOGIC** 。

2.1.2 VHDL语句结构

9. 条件语句 **IF\_THEN\_ELSE**

**IF**语句必须以语句**"END IF**;**"**结束

10. WHEN\_ELSE条件信号赋值语句

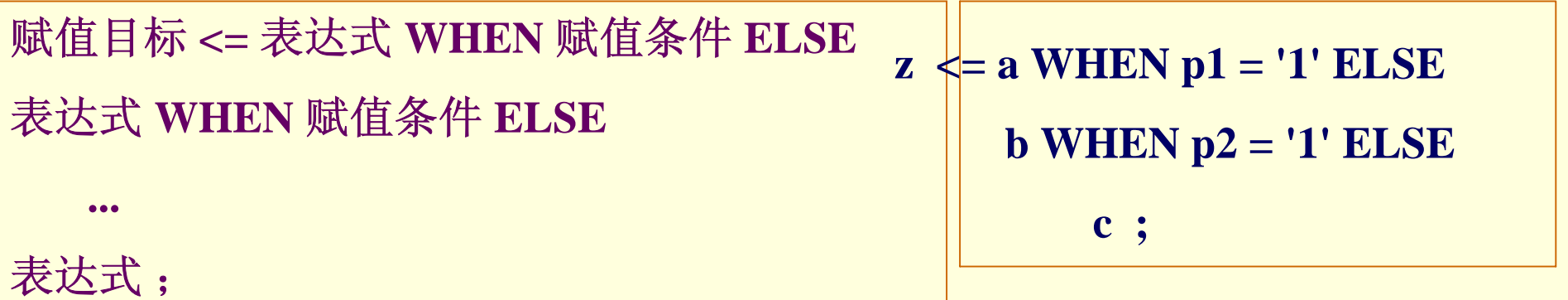

2.1.2 VHDL语句结构

11. 进程语句和顺序语句

**IF\_THEN\_ELSE\_END IF;** 

**PROCESS... END PROCESS** 

12. 文件取名和存盘

**".vhd"adder\_f.vhd**

**mux21a.vhd**

2.2.1 D触发器描述

从VHDL的描述上看,与例2-3相比,例2-6多了4个部分:

(1) 由**LIBRARY**引导的库的说明部分。

(2) 使用了另一种数据类型:**STD\_LOGIC** 。

(3) 定义了一个内部节点信号:**SIGNAL** 。

(4) 使用了一种新的条件判断表式:

**CLK'EVENT AND CLK = '1'**。

```
【例2-6】
LIBRARY IEEE ;
                                     \mathbf{\mathbf{\Omega}}USE IEEE.STD_LOGIC_1164.ALL ; 
                                     \BoxENTITY DFF1 ISPORT (CLK : IN STD_LOGIC ;
     D : IN STD_LOGIC ;
     Q : OUT STD_LOGIC );
END ;
ARCHITECTURE bhv OF DFF1 IS
 SIGNAL Q1 : STD_LOGIC ; --类似于在芯片内部定义一个数据的暂存节点
BEGINPROCESS (CLK,Q1)
 BEGINIF CLK'EVENT AND CLK = '1' 
    THEN Q1 <= D ; 
  END IF; 
 END PROCESS ;
Q <= Q1 ;--将内部的暂存数据向端口输出(--是注释符号)
  END bhv;
```
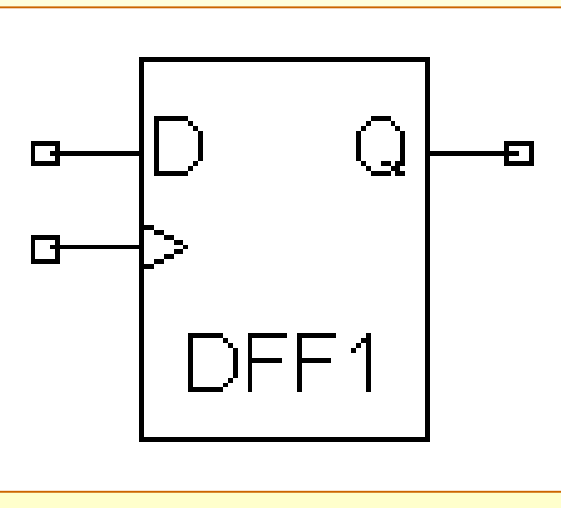

图**2-4 D**触发器

2.2.2 时序描述相关语法规则

1. 标准逻辑位数据类型 STD\_LOGIC

BIT数据类型定义:

**TYPE BIT IS('0','1');** --只有两种取值

STD\_LOGIC数据类型定义:

**TYPE STD\_LOGIC IS ('U','X','0','1','Z','W','L','H','-');**

--有9种取值

2.2.2 时序描述相关语法规则

2. 设计库和标准程序包 LIBRARY WORK ;

#### **LIBRARY STD ;**

#### **USE STD.STANDARD.ALL ;**

**LIBRARY <**设计库名**>;**

**USE <** 设计库名**>.<**程序包名**>.ALL ;** 

**LIBRARY IEEE ;**

**USE IEEE.STD\_LOGIC\_1164.ALL ;**

2.2.2 时序描述相关语法规则

3. 信号定义和数据对象

**SIGNAL Q1**:**STD\_LOGIC**;

4. 上升沿检测表式和信号属性函数 EVENT

**CLK'EVENT AND CLK='1'**

<信号名>'EVENT

**clock'EVENT clock'EVENT AND clock='1'**

```
5. 不完整条件语句与时序电路
```

```
【例2-7
】
ENTITY COMP_BAD IS 
PORT( a1,b1 : IN BIT;
 q1 : OUT BIT ); 
END ; 
ARCHITECTURE one OF COMP_BAD IS
BEGIN 
 PROCESS (a1,b1) 
BEGIN 
IF a1 > b1 THEN q1 <= '1' ;
ELSIF a1 < b1 THEN q1 <= '0' ;-- 未提及当a1=b1时,q1作何操作
END IF; 
 END PROCESS ;
END ;
```
5. 不完整条件语句与时序电路

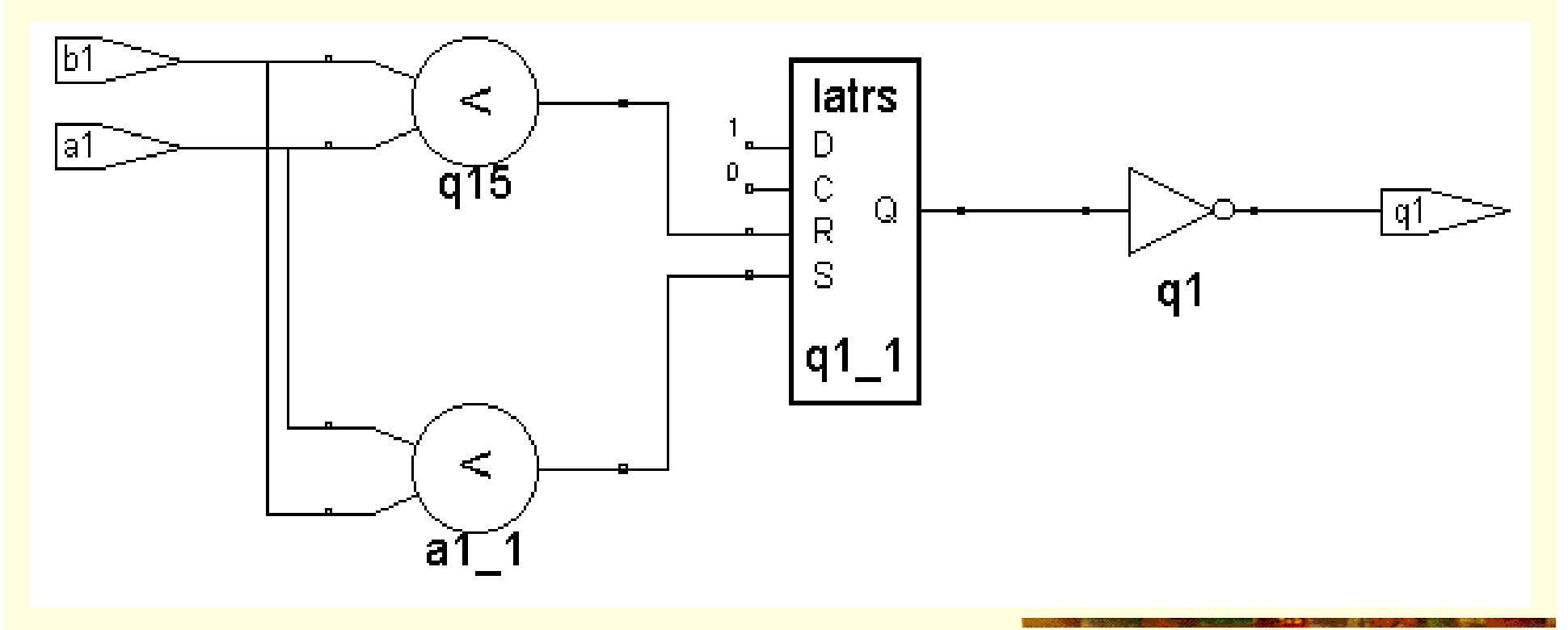

图**2-5**  例**2-7**的电路图

5. 不完整条件语句与时序电路

【例**2-8** 】 **IF a1 > b1 THEN**  $q1 \leq 1'$ **; ELSE**  $q1 \leq 0$ ; **END IF**;

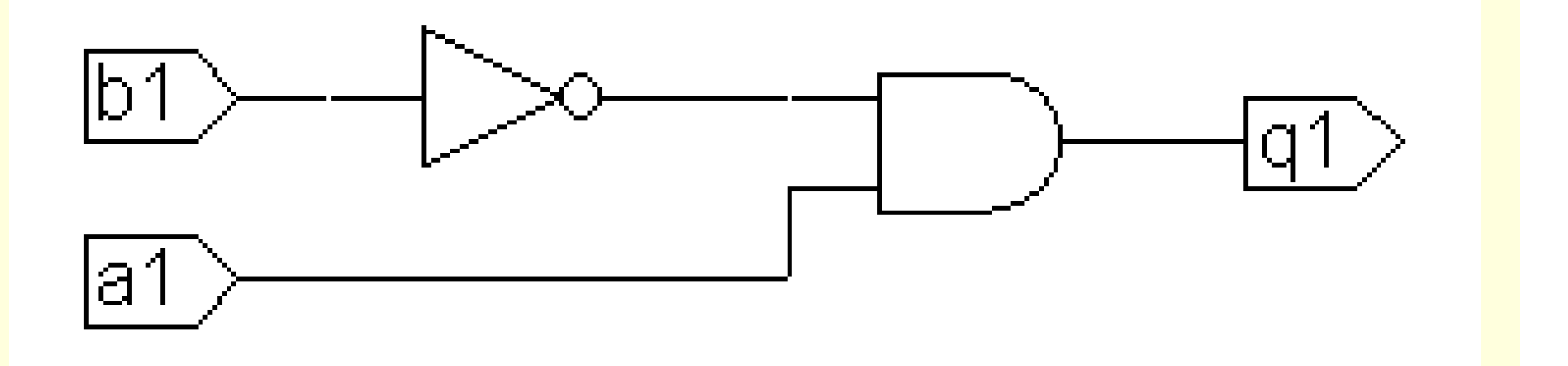

图**2-6**  例**2-8**的电路图

2.2.3 实现时序电路的VHDL不同表述

【例**2-9** 】 **PROCESS (CLK) BEGINIF CLK'EVENT AND (CLK='1') AND (CLK'LAST\_VALUE='0') THEN Q <= D ; --**确保**CLK**的变化是一次上升沿的跳变 **END IF; END PROCESS ;** 

2.2.3 实现时序电路的VHDL不同表述

```
【例2-10
】
PROCESS (CLK)
  BEGINIF CLK='1' AND CLK'LAST_VALUE='0'
        THEN Q <= D ; 
     END IF; 
END PROCESS ;
```

```
【例2-11】<br>LIBRARY IEEE ;
 \overline{PORT} (CLK, D : IN STD_LOGIC ;
 【例2-11
】
USE IEEE.STD_LOGIC_1164.ALL ;
ENTITY DFF3 ISQ : OUT STD_LOGIC );
END ;
ARCHITECTURE bhv OF DFF3 IS
 SIGNAL Q1 : STD_LOGIC;
BEGINPROCESS (CLK)
 BEGINIF rising_edge(CLK) -– 注意使用此函数必须打开STD_LOGIC_1164程序包
 THEN Q1 <= D ; 
 END IF; 
  END PROCESS ;
 Q <= Q1; --- 在此, 赋值语句可以放在进程外, 作为并行赋值语句
END ;
```
2.2.3 实现时序电路的VHDL不同表述

```
【例2-12
】
PROCESS BEGIN
   wait until CLK = '1' ; --利用wait语句
    Q <= D ;
END PROCESS;
```
2.2.3 实现时序电路的VHDL不同表述 【例**2-13** 】 **PROCESS (CLK) BEGINIF CLK = '1'** THEN Q <= D ; --利用进程的启动特性产生对CLK的边沿检测 **END IF; END PROCESS ;** 

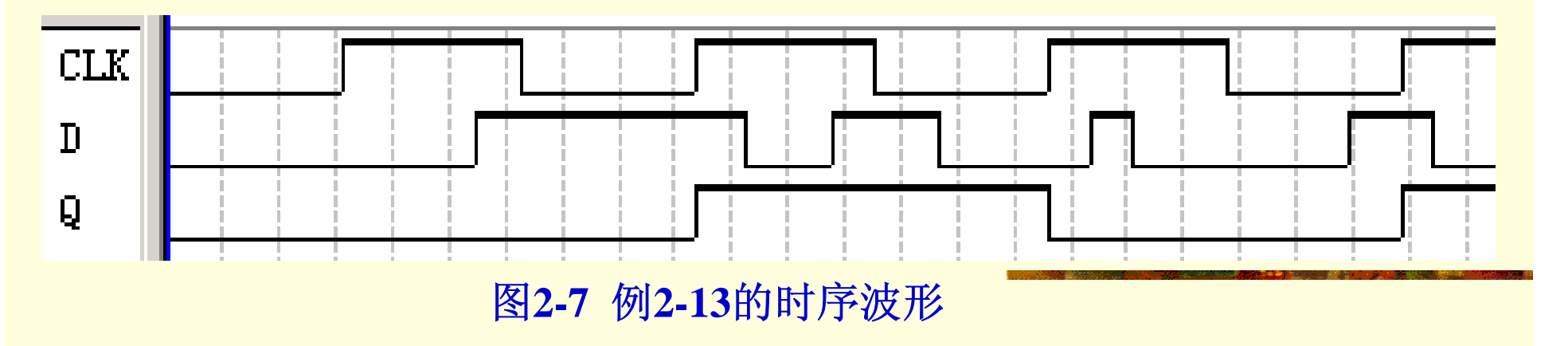

```
2.2.3 实现时序电路的VHDL不同表述
【例2-14
】
PROCESS (CLK,D) BEGIN
   IF CLK = '1' + --电平触发型寄存器
   THEN Q <= D ; 
   END IF; 
END PROCESS ;
```
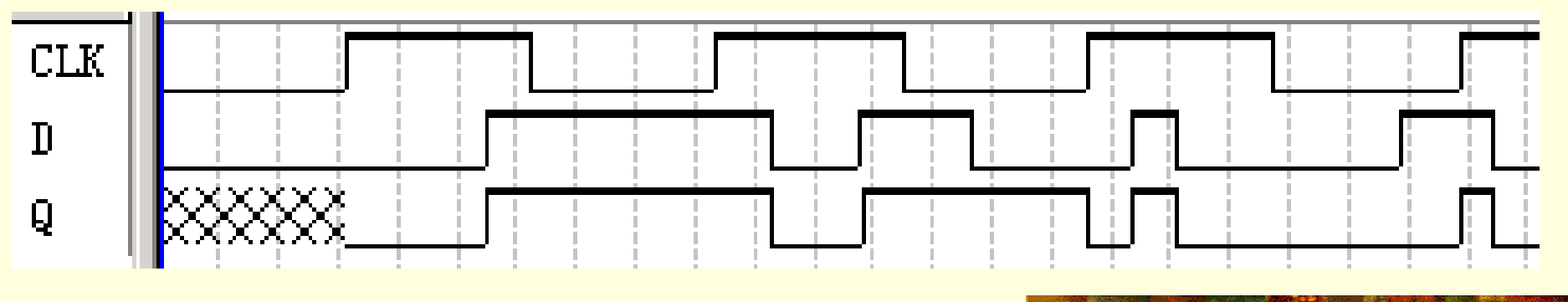

图**2-8**  例**2-14**的时序波形

2.3.1 半加器描述

【例**2-16** 】 **LIBRARY IEEE; --**半加器描述**(1)**:布尔方程描述方法 **USE IEEE.STD\_LOGIC\_1164.ALL; ENTITY h\_adder IS PORT (a, b : IN STD\_LOGIC; co, so : OUT STD\_LOGIC); END ENTITY h\_adder; ARCHITECTURE fh1 OF h\_adder is BEGIN** 

**so <= NOT(a XOR (NOT b)) ; co <= a AND b ; END ARCHITECTURE fh1;** 

 $2.3 \times 10^{13} \text{ m/s}$ <br>ENTITY h\_adder IS **END ENTITY h\_adder;** 【例**2-17** 】 **LIBRARY IEEE; --**半加器描述**(2)**:真值表描述方法 **USE IEEE.STD\_LOGIC\_1164.ALL; ENTITY h\_adder IS PORT (a, b : IN STD\_LOGIC; co, so : OUT STD\_LOGIC); ARCHITECTURE fh1 OF h\_adder is SIGNAL abc : STD\_LOGIC\_VECTOR(1 DOWNTO 0) ; --**定义标准逻辑位矢量数据类型 **BEGIN** $\bf{a}$ bc <=  $\bf{a} \& \bf{b}$  ; -- $\bf{a}$ 相并 $\bf{b}$ , 即 $\bf{a}$ 与 $\bf{b}$ 并置操作 **PROCESS(abc) BEGINCASE abc IS --**类似于真值表的**CASE**语句 **WHEN "00" => so<='0'; co<='0'; WHEN "01" => so<='1'; co<='0' ; WHEN "10" => so<='1'; co<='0' ;** WHEN "11" => so<='0'; co<='1'; **WHEN OTHERS => NULL ; END CASE; END PROCESS; END ARCHITECTURE fh1 ;** 

2.3.1 半加器描述

【例**2-18** 】 LIBRARY IEEE ; --或门逻辑描述 **USE IEEE.STD\_LOGIC\_1164.ALL; ENTITY or2a ISPORT (a, b :IN STD\_LOGIC; c : OUT STD\_LOGIC ); END ENTITY or2a**; **ARCHITECTURE one OF or2a ISBEGINc <= a OR b ; END ARCHITECTURE one ;** 

```
USE IEEE.STD_LOGIC_1164.ALL;<br>
ENTITY f_adder IS
  2.1 VO UU, SUIN<br>2.1 ENTITY f_adder:
【例2-19
】
LIBRARY IEEE; --1位二进制全加器顶层设计描述
USE IEEE.STD_LOGIC_1164.ALL;
ENTITY f_adder IS
PORT (ain,bin,cin : IN STD_LOGIC;
     cout,sum : OUT STD_LOGIC );
END ENTITY f_adder;
ARCHITECTURE fd1 OF f_adder IS
COMPONENT h_adder ----调用半加器声明语句
 PORT ( a,b : IN STD_LOGIC;
  co,so : OUT STD_LOGIC);
END COMPONENT ;
COMPONENT or2aPORT (a,b : IN STD_LOGIC; 
      c : OUT STD_LOGIC);
END COMPONENT;
SIGNAL d,e,f : STD_LOGIC; --定义
3个信号作为内部的连接线。
BEGINu1 : h_adder PORT MAP(a=>ain,b=>bin,co=>d,so=>e); --例化语句
u2 : h_adder PORT MAP(a=>e, b=>cin, co=>f,so=>sum);
u3 : or2a PORT MAP(a=>d, b=>f, c=>cout);
END ARCHITECTURE fd1;
```
#### 2.3.1 半加器描述

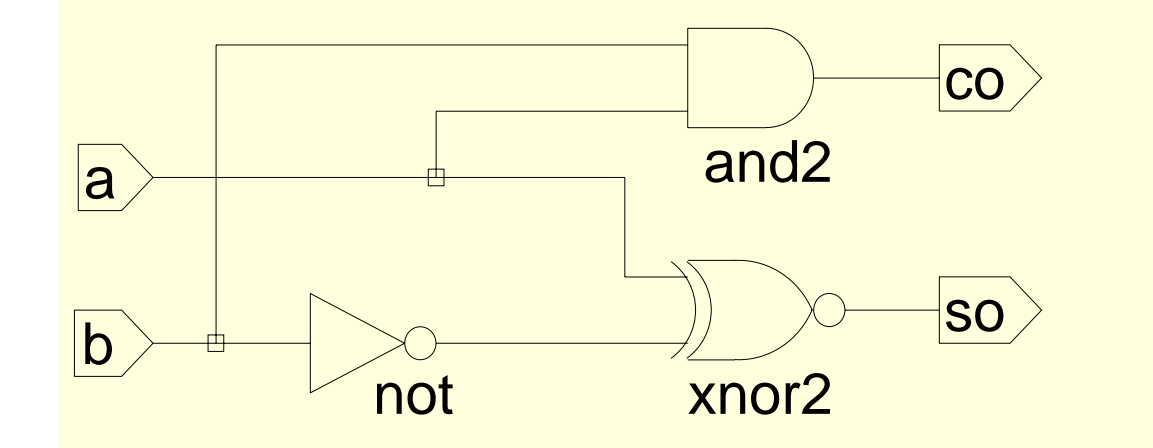

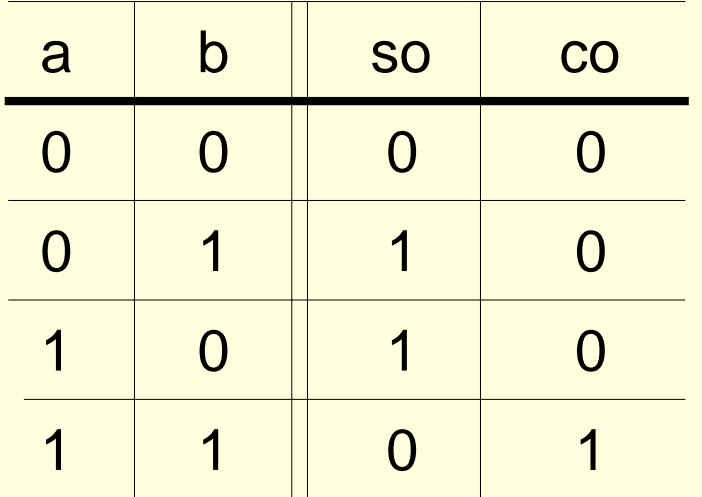

图**2-10** 半加器**h\_adder**电路图及其真值表

#### 2.3.1 半加器描述

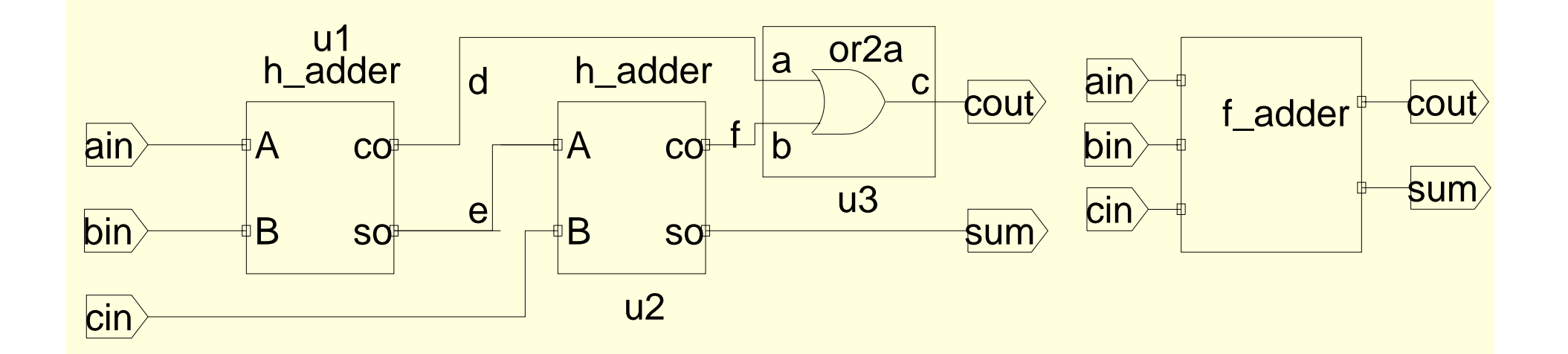

图**2-11** 全加器**f\_adder**电路图及其实体模块

2.3.2 CASE语句

1. CASE语句

一般表述

**CASE <**表达式**> IS**

**When <**选择值或标识符**> => <**顺序语句**>; ... ; <**顺序语句**<sup>&</sup>gt;**; **When <**选择值或标识符**> => <**顺序语句**>; ... ; <**顺序语句**<sup>&</sup>gt;**;

**WHEN OTHERS => <**顺序语句**>;**

**END CASE** ;

**...**

2.3.2 CASE语句

2. 标准逻辑矢量数据类型

**STD\_LOGIC\_VECTOR**

**B : OUT STD\_LOGIC\_VECTOR(7 DOWNTO 0)** ;

或 **SIGNAL A** :**STD\_LOGIC\_VECTOR(1 TO 4)**

 $B \leq 01100010$ " ; **CONSTRAINING THE B(7)为 '0'** 

**B(4 DOWNTO 1) <= "1101" ; -- B(4)** 为 **'1'**

**B(7 DOWNTO 4) <= A ; -- B(6) 等于 A(2)** 

**SIGNAL C** :**BIT\_VECTOR(3 DOWNTO 0)**;
### 2.3 全加器描述及相关语法

2.3.2 CASE语句

3. 并置操作符 &

**SIGNAL a : STD\_LOGIC\_VECTOR (3 DOWNTO 0) ; SIGNAL d : STD\_LOGIC\_VECTOR (1 DOWNTO 0) ;**

**...**

 $\mathbf{a} \leq \mathbf{1}^\mathsf{\prime} \mathbf{\&} \mathbf{0}^\mathsf{\prime} \mathbf{\&} \mathbf{d}(\mathbf{1}) \mathbf{\&} \mathbf{1}^\mathsf{\prime} \mathbf{\; ;} \; - \bar{\mathbf{1}} \bar{\mathbf{x}}$  - 元素并置,并置后的数组长度为4

**...**

**IF a**  & **d = "101011" THEN ... –-** 在**IF**条件句中可以使用并置符

### 2.3 全加器描述及相关语法

2.3.3 例化语句 **COMPONENT** 元件名 **IS** 

**PORT (**端口名表**)** ;

**END COMPONENT** 文件名 ;

**COMPONENT h\_adder**

**PORT ( c**,**d : IN STD\_LOGIC;**

**<sup>e</sup>**,**f : OUT STD\_LOGIC);** 

例化名 **:** 元件名 **PORT MAP( [**端口名 **=>]** 连接端口名**,...);**

#### 2.4 计数器设计及相关语法

```
【例2-20
】
ENTITY CNT4 IS PORT ( CLK : IN BIT ; 
           Q : BUFFER INTEGER RANGE 15 DOWNTO 0 ) ; 
  END ; 
ARCHITECTURE bhv OF CNT4 ISBEGIN PROCESS (CLK) 
    BEGIN IF CLK'EVENT AND CLK = '1' THEN Q \leq Q + 1 ;
      END IF;
  END PROCESS ;
END bhv;
```
### 2.4 计数器设计及相关语法

1.程序说明

#### $Q \leq Q + 1$

- 2.数据类型说明
- **1**十进制整数
- **0**十进制整数
- **35**十进制整数
- **10E3** 十进制整数,等于十进制整数**<sup>1000</sup>**
- **16#D9#** 十六进制整数,等于十六进制整数**D9H**
- **8#720#** 八进制整数,等于八进制整数**720O**

**2#11010010#** 二进制整数,等于二进制整数**11010010B**

#### 2.4 计数器设计及相关语法

```
【例2-21
【<sup>例2-21】</sup>       3. 计数器的其他表述方法
USE IEEE.STD_LOGIC_1164.ALL ; 
USE IEEE.STD_LOGIC_UNSIGNED.ALL ; 
ENTITY CNT4 IS PORT ( CLK : IN STD_LOGIC ; 
          Q : OUT STD_LOGIC_VECTOR(3 DOWNTO 0) ) ; 
END ; 
ARCHITECTURE bhv OF CNT4 ISSIGNAL Q1 : STD_LOGIC_VECTOR(3 DOWNTO 0);
BEGIN PROCESS (CLK) 
  BEGIN IF CLK'EVENT AND CLK = '1' THEN Q1 <= Q1 + 1 ; 
      END IF;
  END PROCESS ;
      Q <= Q1 ;
END bhv;
```

```
【例2-22
】
LIBRARY IEEE;
USE IEEE.STD_LOGIC_1164.ALL;
USE IEEE.STD_LOGIC_UNSIGNED.ALL;
ENTITY CNT10 ISPORT (CLK,RST,EN : IN STD_LOGIC; 
         CQ : OUT STD_LOGIC_VECTOR(3 DOWNTO 0); 
COUT : OUT STD_LOGIC ); 
END CNT10;
ARCHITECTURE behav OF CNT10 ISBEGINPROCESS(CLK, RST, EN)
  VARIABLE CQI : STD_LOGIC_VECTOR(3 DOWNTO 0); 
 BEGINIF RST = '1' THEN CQI := (OTHERS =>'0') ; --计数器异步复位
                                              (接下页)
```
**(**接上页)

**ELSIF CLK'EVENT AND CLK='1' THEN ---检测时钟上升沿 IF EN = '1' THEN --**检测是否允许计数(同步使能) **IF CQI < 9 THEN CQI := CQI + 1; --允许计数, 检测是否小于9 ELSE CQI := (OTHERS =>'0'); END IF; --**大于 **9**,计数值清零 **END IF; END IF;**  IF CQI = 9 THEN COUT <= '1'; --计数大于9,输出进位信号 **ELSE COUT <= '0'; END IF; CQ <= CQI; --**将计数值向端口输出 **END PROCESS; END behav;**

2.5.1 相关语法说明

- **VARIABLE CQI : STD\_LOGIC\_VECTOR(3 DOWNTO 0)** 1. 变量
- **2.** 省略赋值操作符 **(OTHERS=>X)**

**SIGNAL d1 : STD\_LOGIC\_VECTOR(4 DOWNTO 0); VARIABLE a1 : STD\_LOGIC\_VECTOR(15 DOWNTO 0);**

**...** 

**d1 <= (OTHERS=>'0')**; **a1 := (OTHERS=>'0')** ;

```
d1 <= (1=>e(3),3=>e(5), OTHERS=>e(1) );
```
 $f \leq e(1)$  &  $e(5)$  &  $e(1)$  &  $e(3)$  &  $e(1)$ ;

2.5.2 程序功能和语法分析

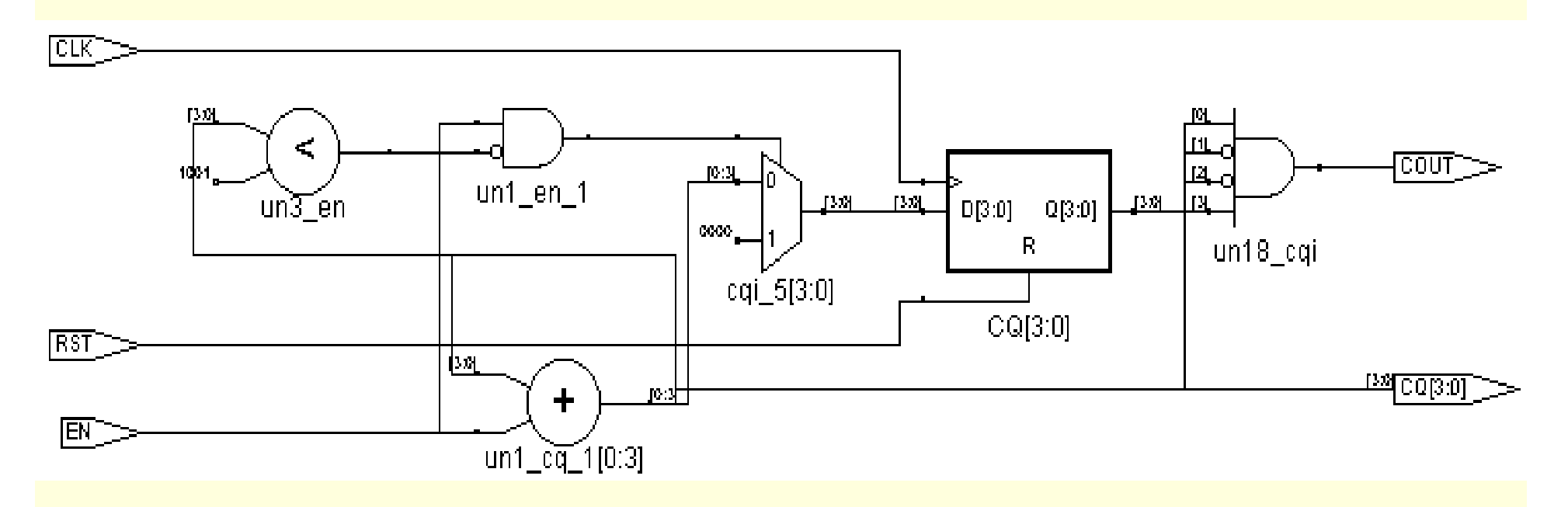

图**2-12**  例**2-22** 的**RTL**电路

2.5.2 程序功能和语法分析

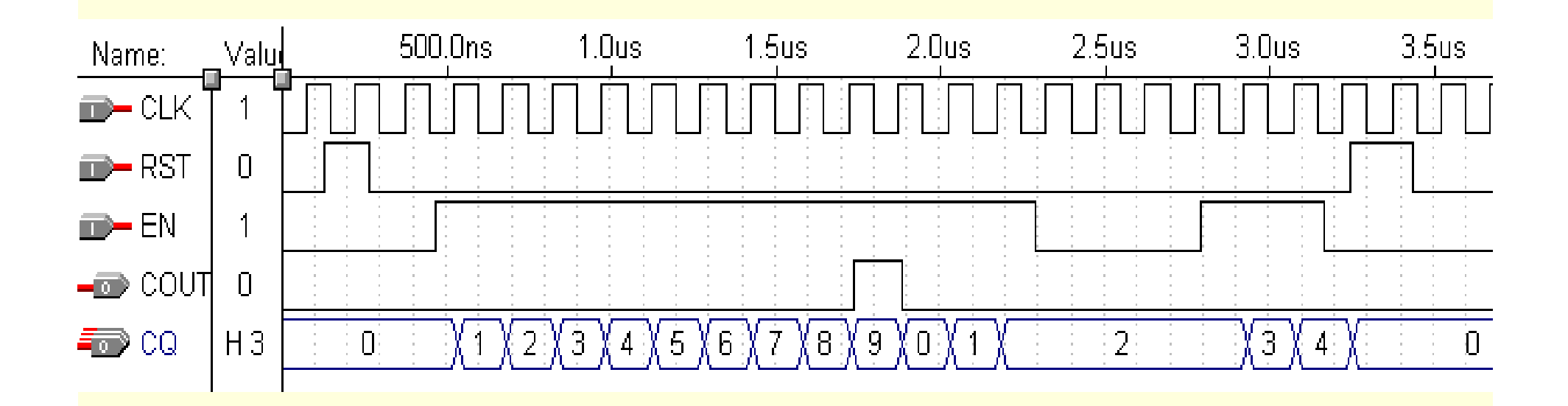

图**2-13**  例**2-22**的工作时序

【例**2-23** 】 **LIBRARY IEEE; USE IEEE.STD\_LOGIC\_1164.ALL; ENTITY SHFRT IS -- 8**位右移寄存器 **PORT ( CLK**,**LOAD : IN STD\_LOGIC; DIN : IN STD\_LOGIC\_VECTOR(7 DOWNTO 0); QB : OUT STD\_LOGIC ); END SHFRT; ARCHITECTURE behav OF SHFRT ISBEGINPROCESS (CLK, LOAD) VARIABLE REG8 : STD\_LOGIC\_VECTOR(7 DOWNTO 0); BEGINIF CLK'EVENT AND CLK = '1' THENIF LOAD = '1' THEN REG8 := DIN; --**由(**LOAD='1'**)装载新数据 **ELSE REG8(6 DOWNTO 0) := REG8(7 DOWNTO 1); END IF; END IF; QB <= REG8(0); --** 输出最低位 **END PROCESS; END behav;** 2.5.3 含并行置位的移位寄存器设计

#### 2.5.3 含并行置位的移位寄存器设计

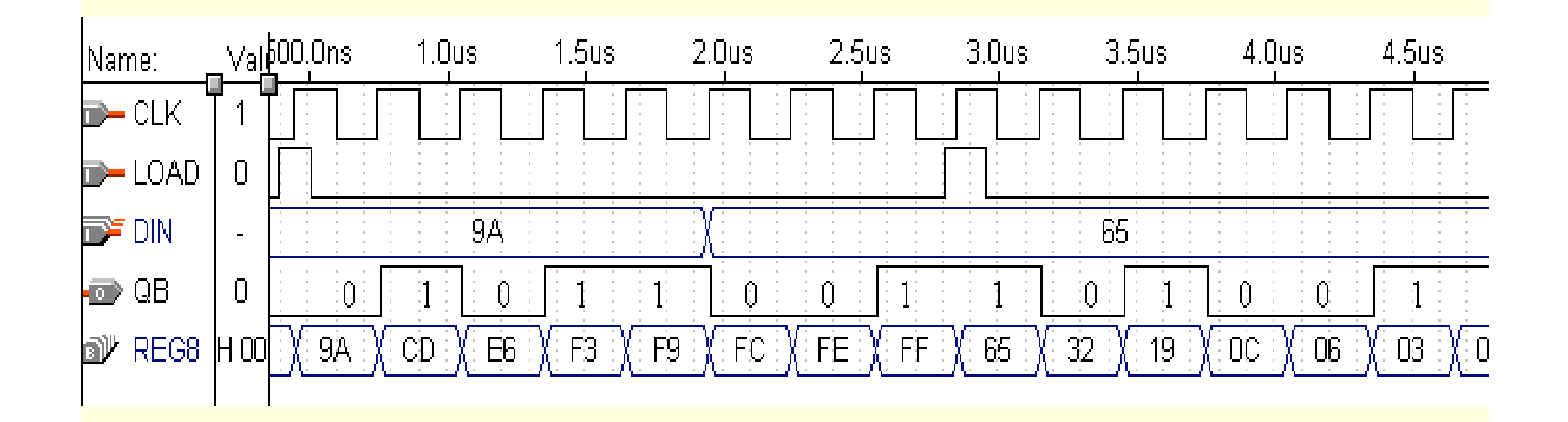

图**2-14**  例**2-23**的工作时序

#### 2.6.1 建立工作库文件夹和编辑设计文件

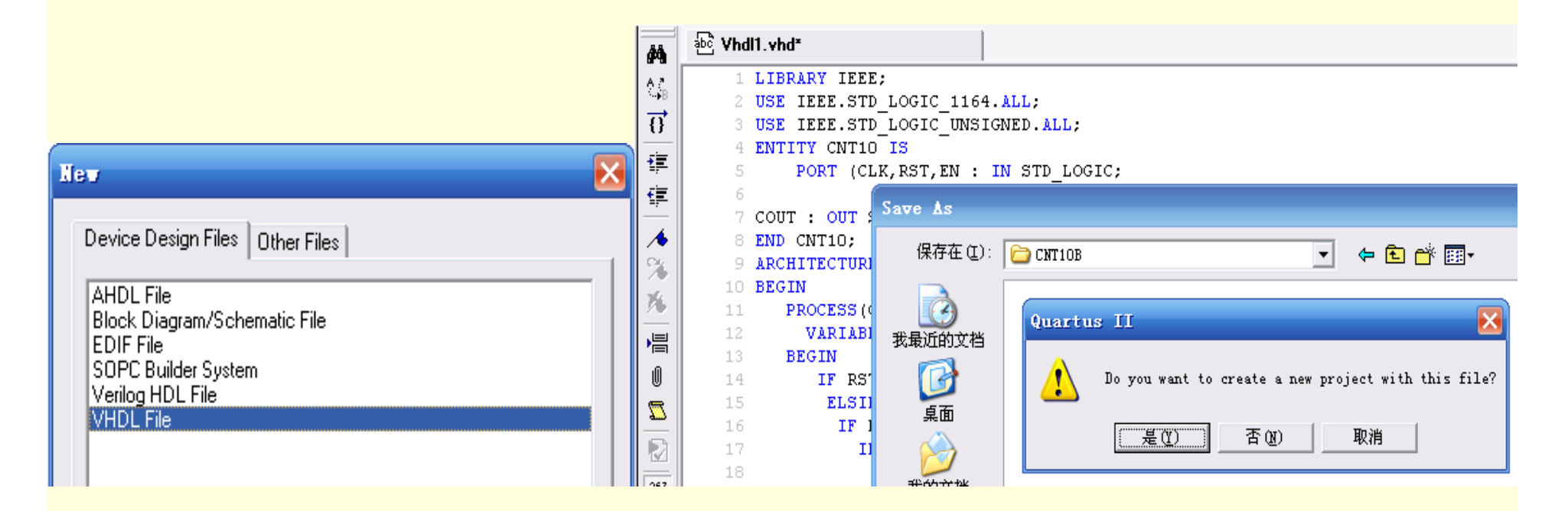

图**2-15** 选择编辑文件的语言类型,键入源程序并存盘

#### 2.6.2 创建工程

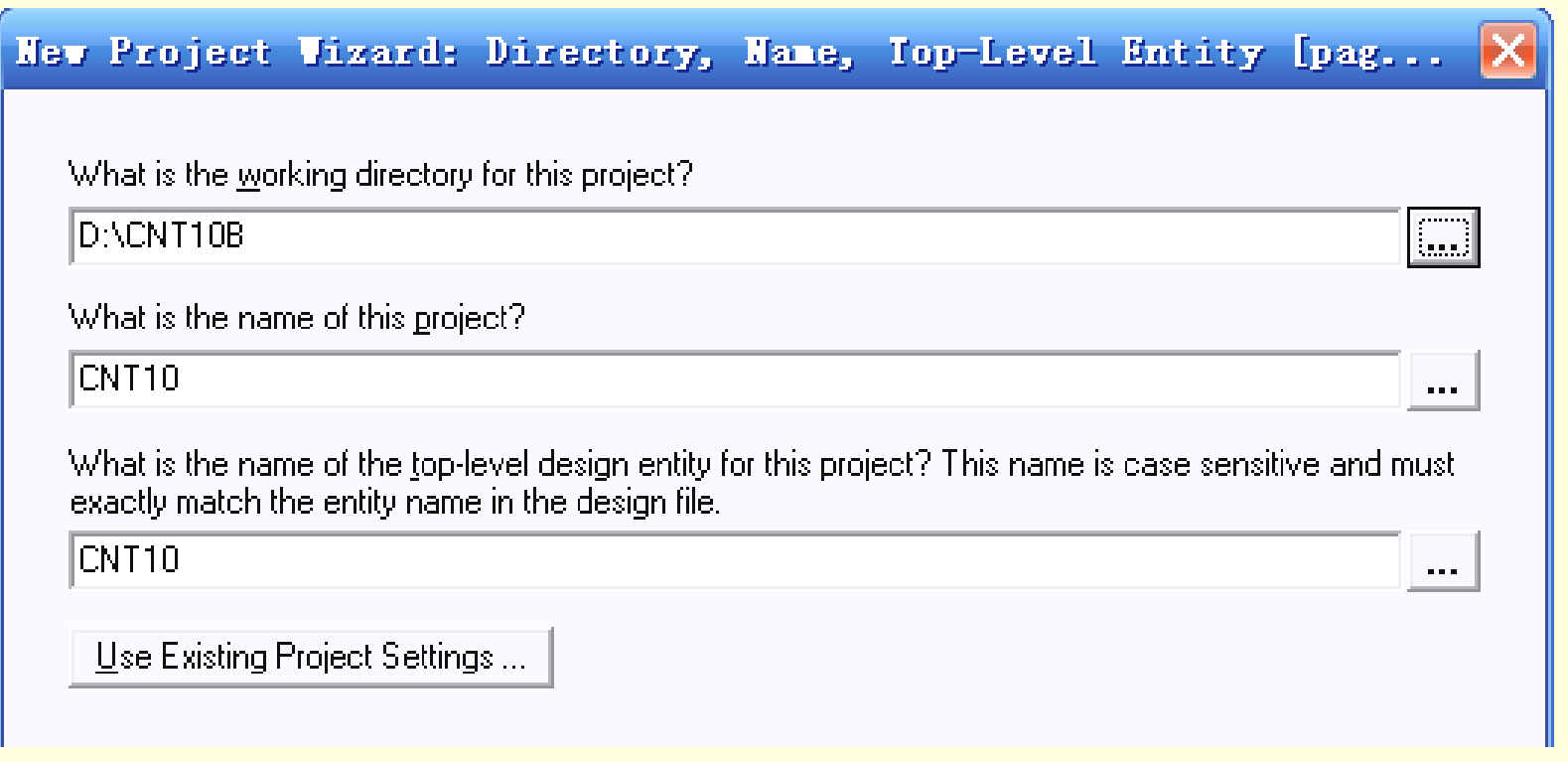

图**2-16** 利用 **"New Preject Wizard "**创建工程**cnt10** 

#### 2.6.2 创建工程

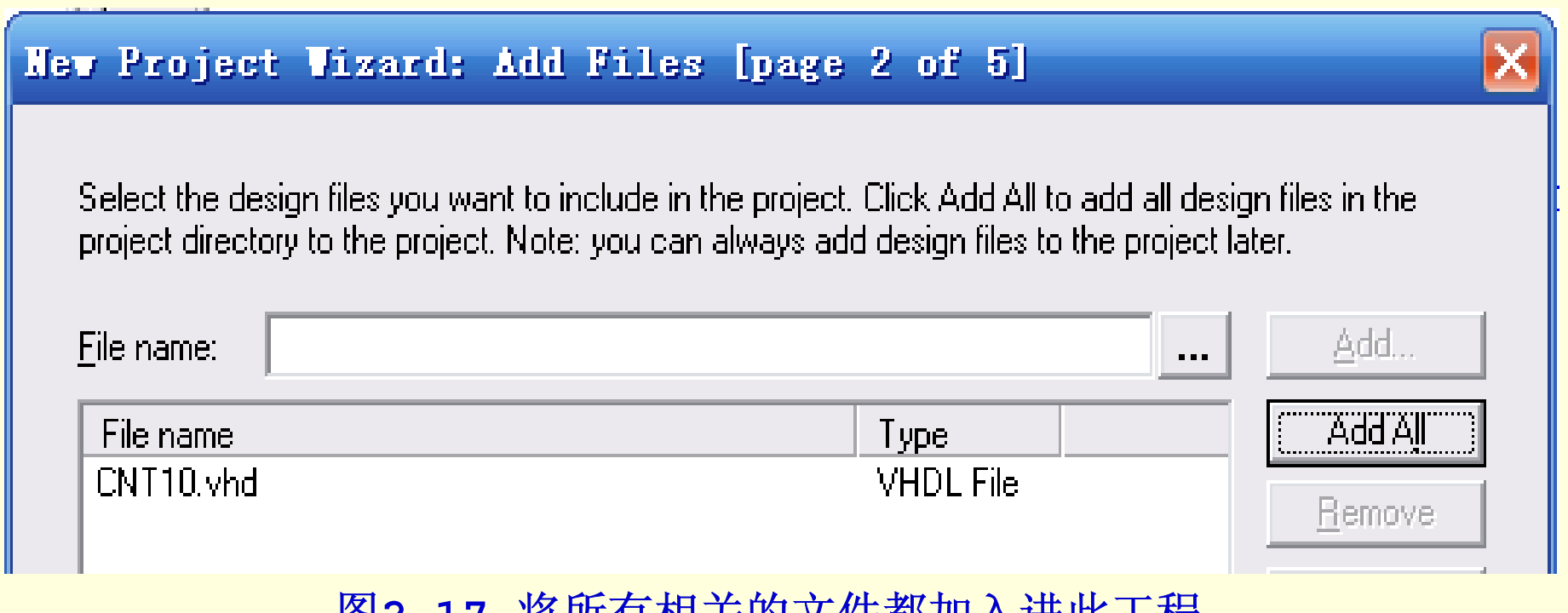

图**2-17** 将所有相关的文件都加入进此工程

#### 2.6.2 创建工程

New Project Wizard: Family & Device Settings [page 3 of 5]

Select the family and device you want to target for compilation.

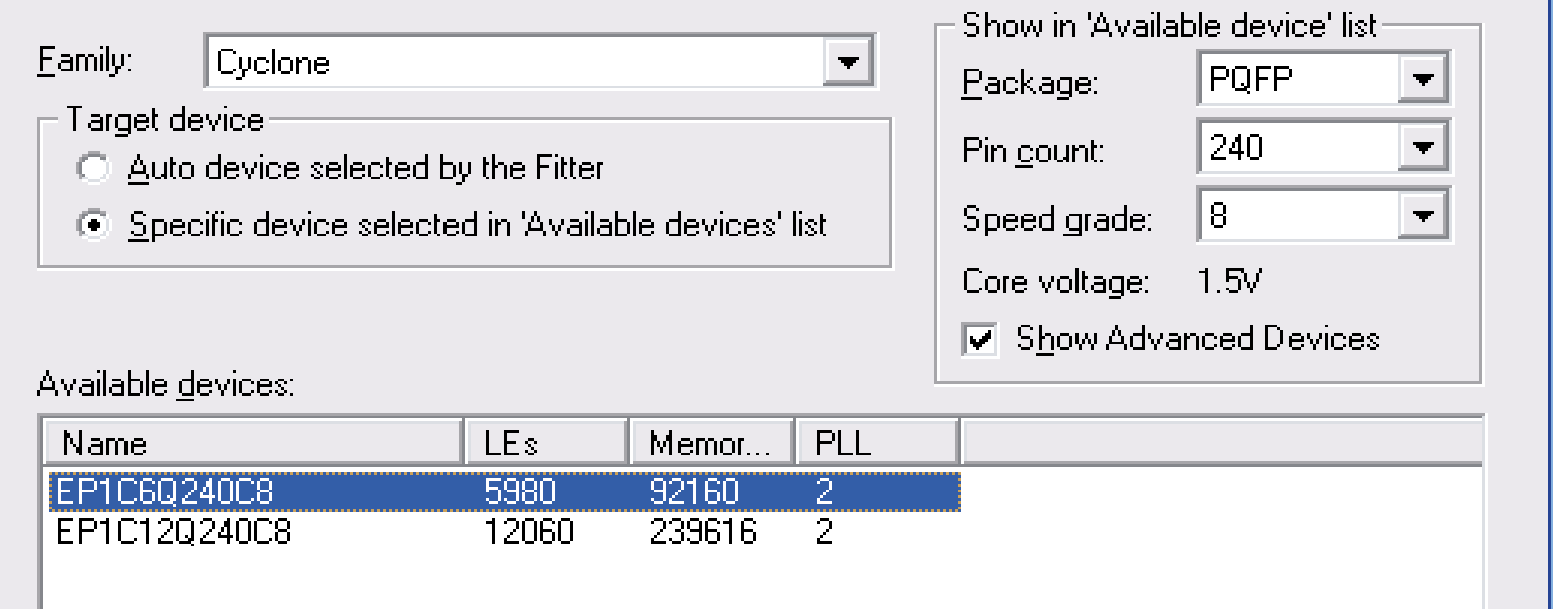

图**2-18** 选择目标器件**EP1C6Q240C8** 

#### 2.6.3 编译前设置

#### Device & Pin Options

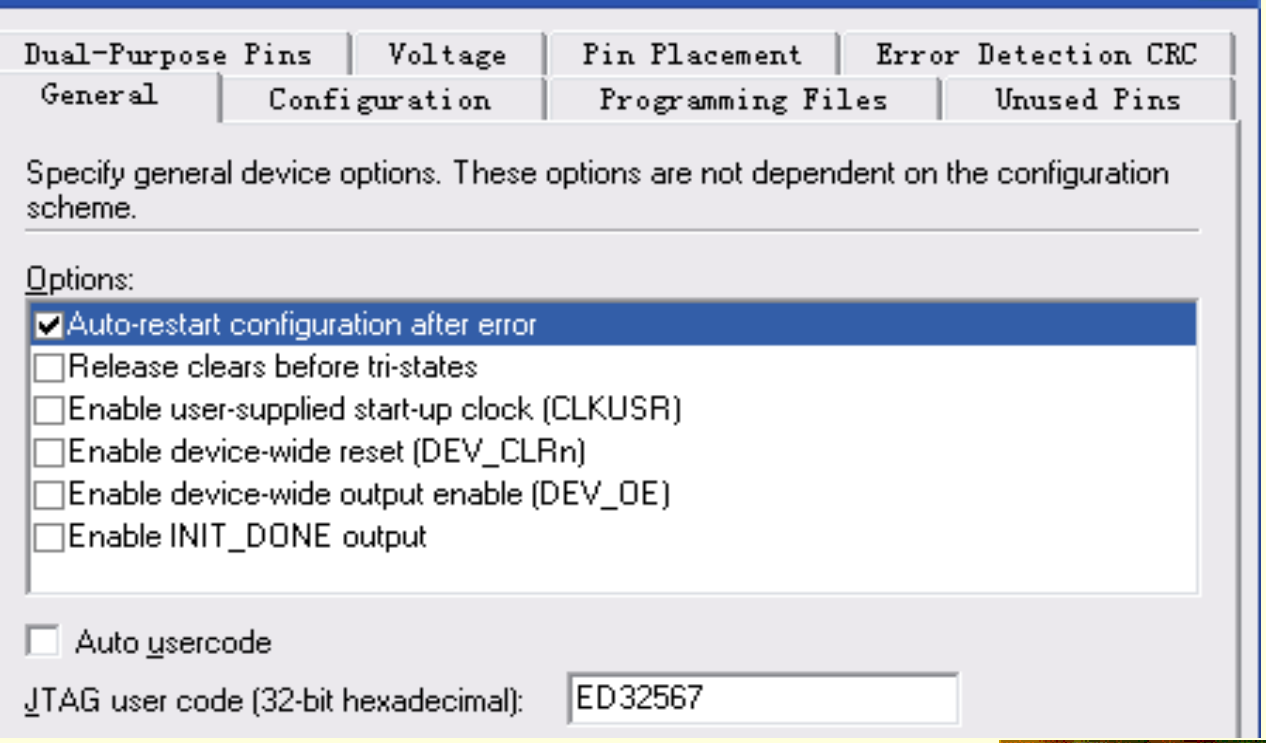

 $\vert x \vert$ 

图**2-19**选择配置器件的工作方式

#### 2.6.3 编译前设置

#### Device & Pin Options

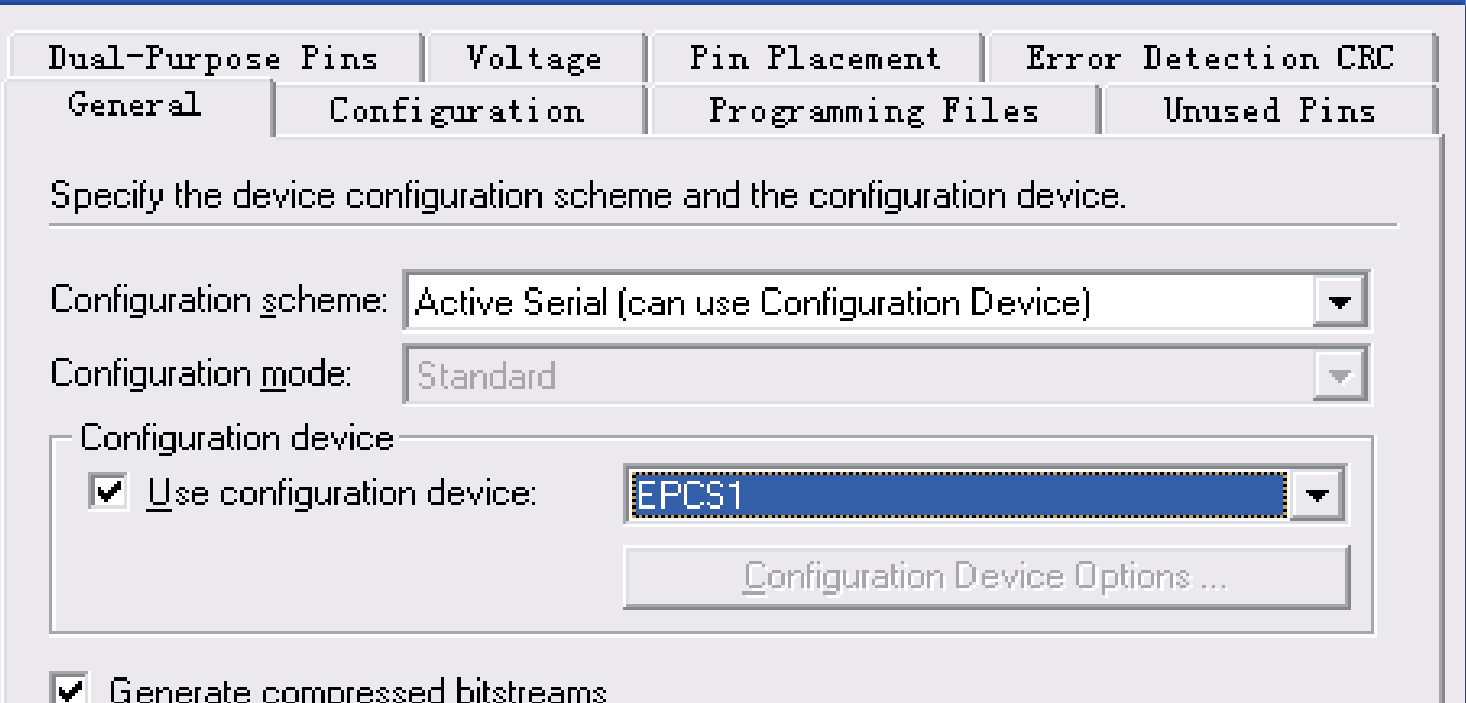

 $\overline{\mathsf{x}}$ 

图**2-20** 选择配置器件和编程方式

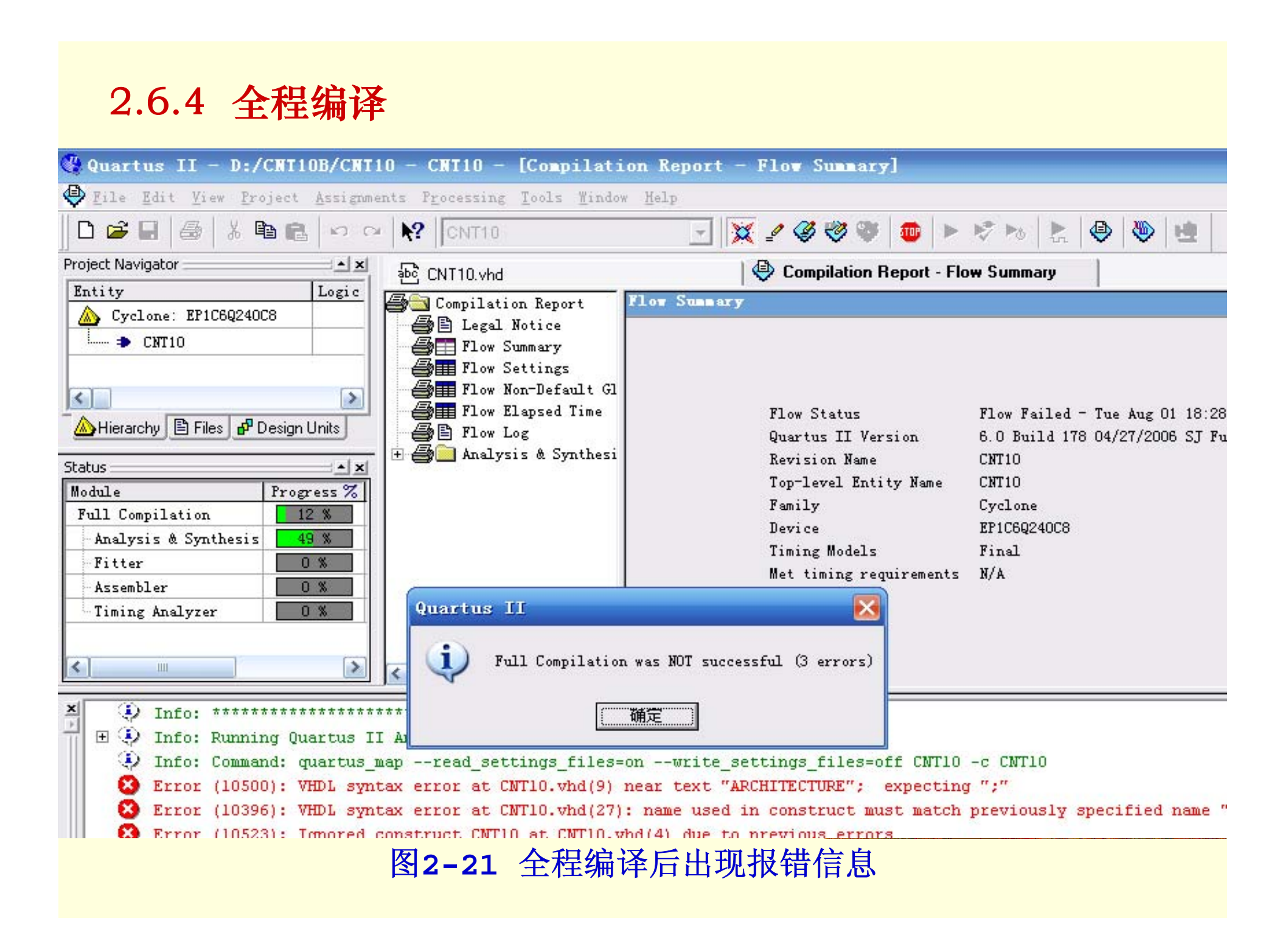

#### 2.6.5 时序仿真

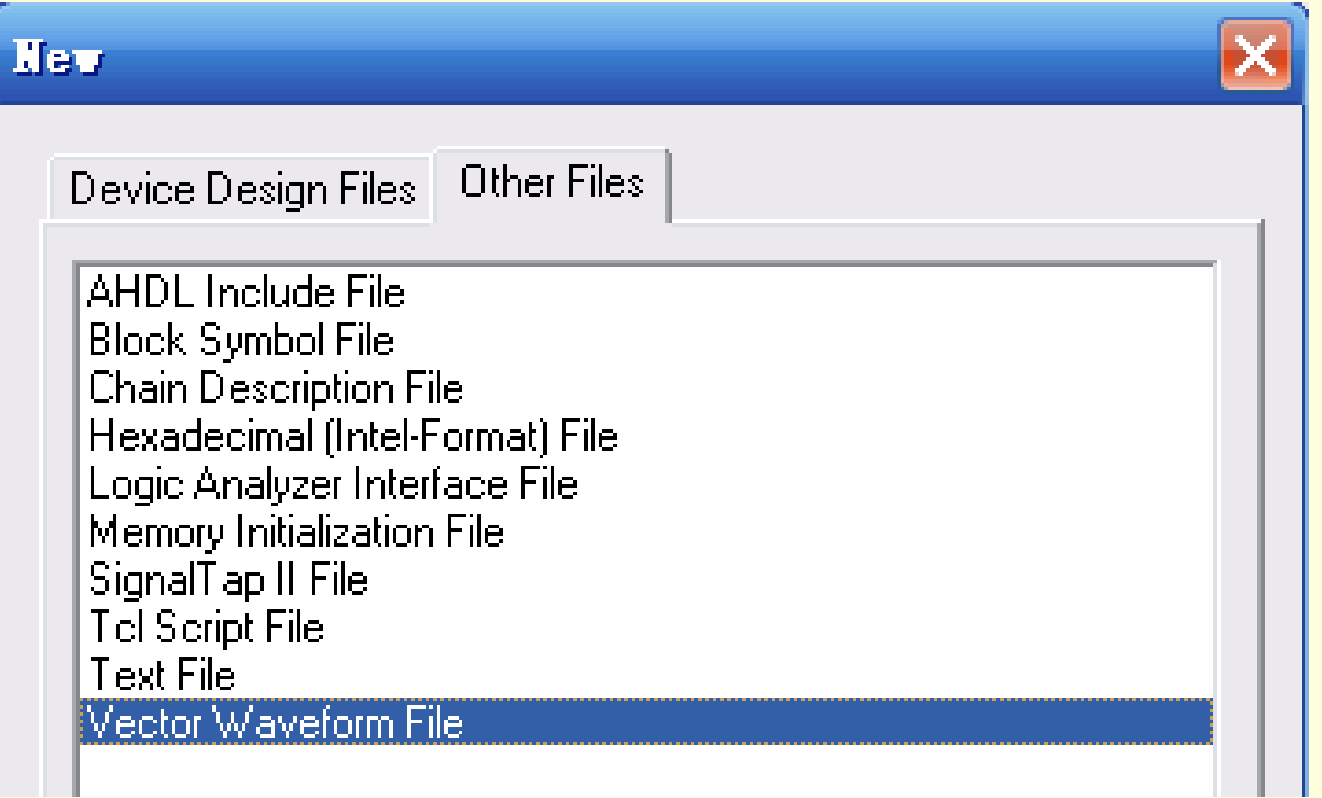

#### 图**2-22** 选择编辑矢量波形文件

#### 2.6.5 时序仿真

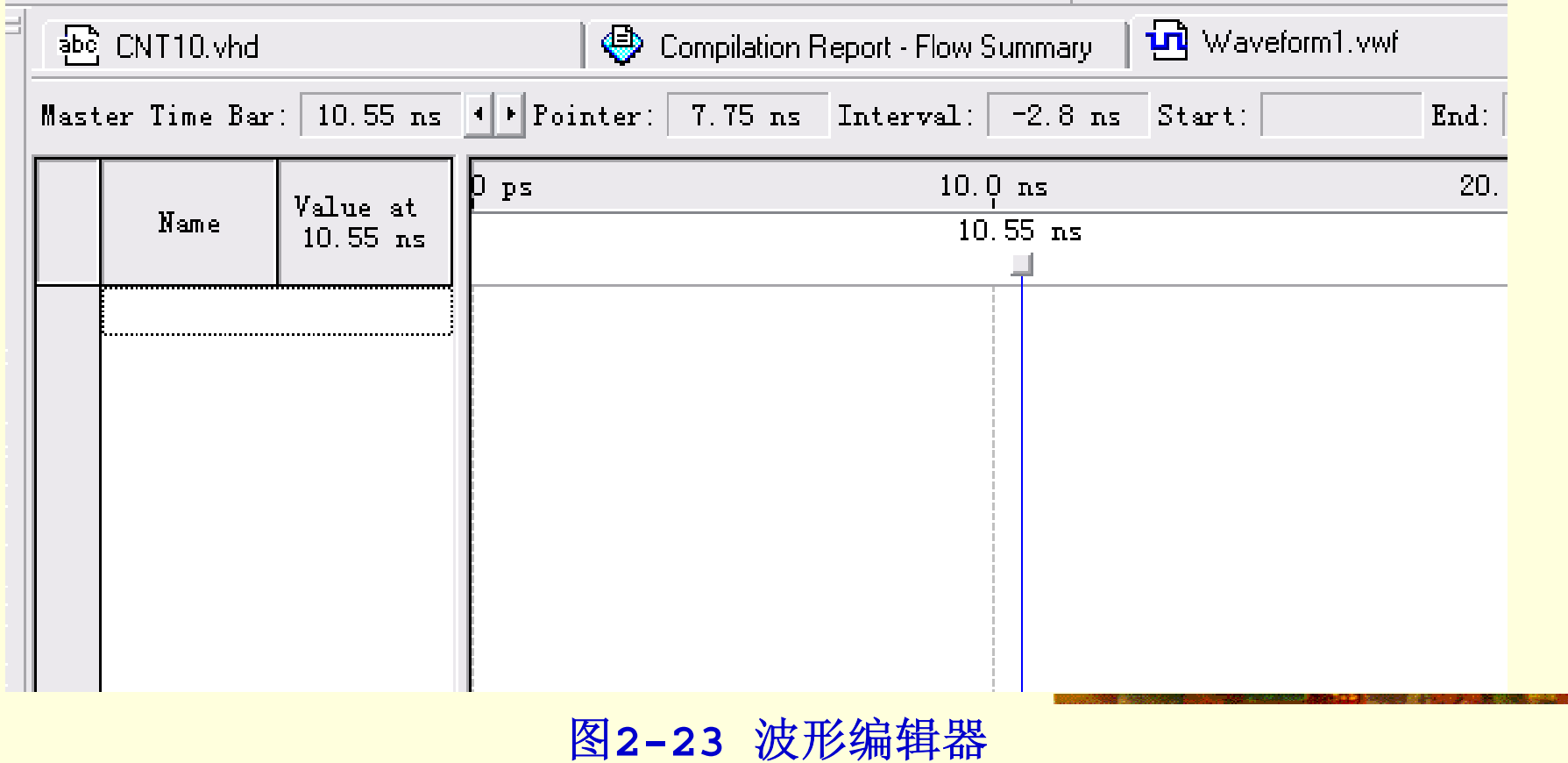

2.6.5 时序仿真

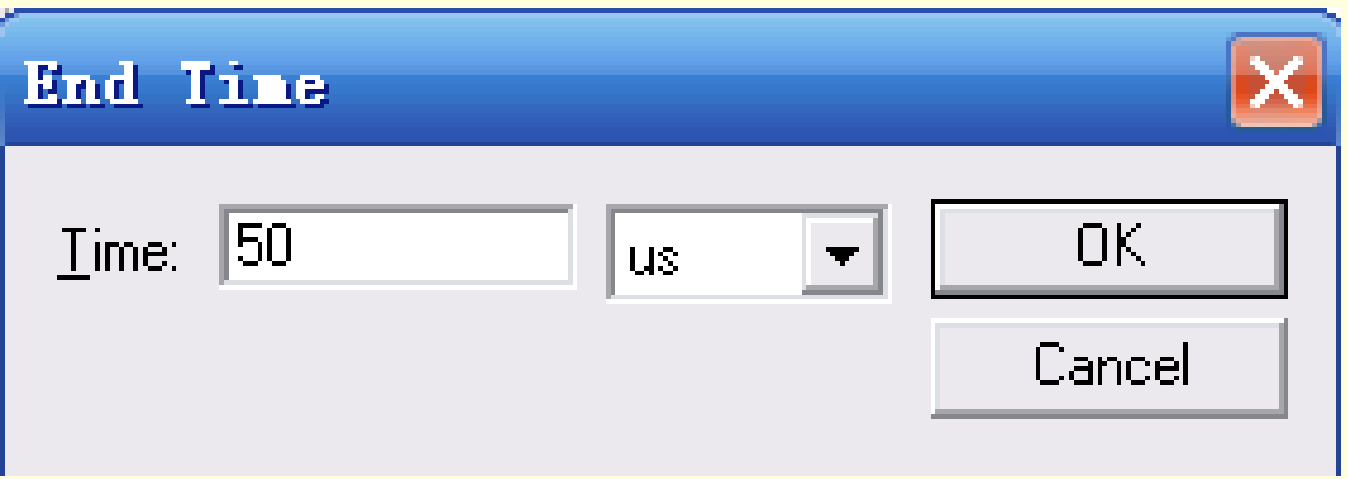

图**2-24** 设置仿真时间长度

#### 2.6.5 时序仿真

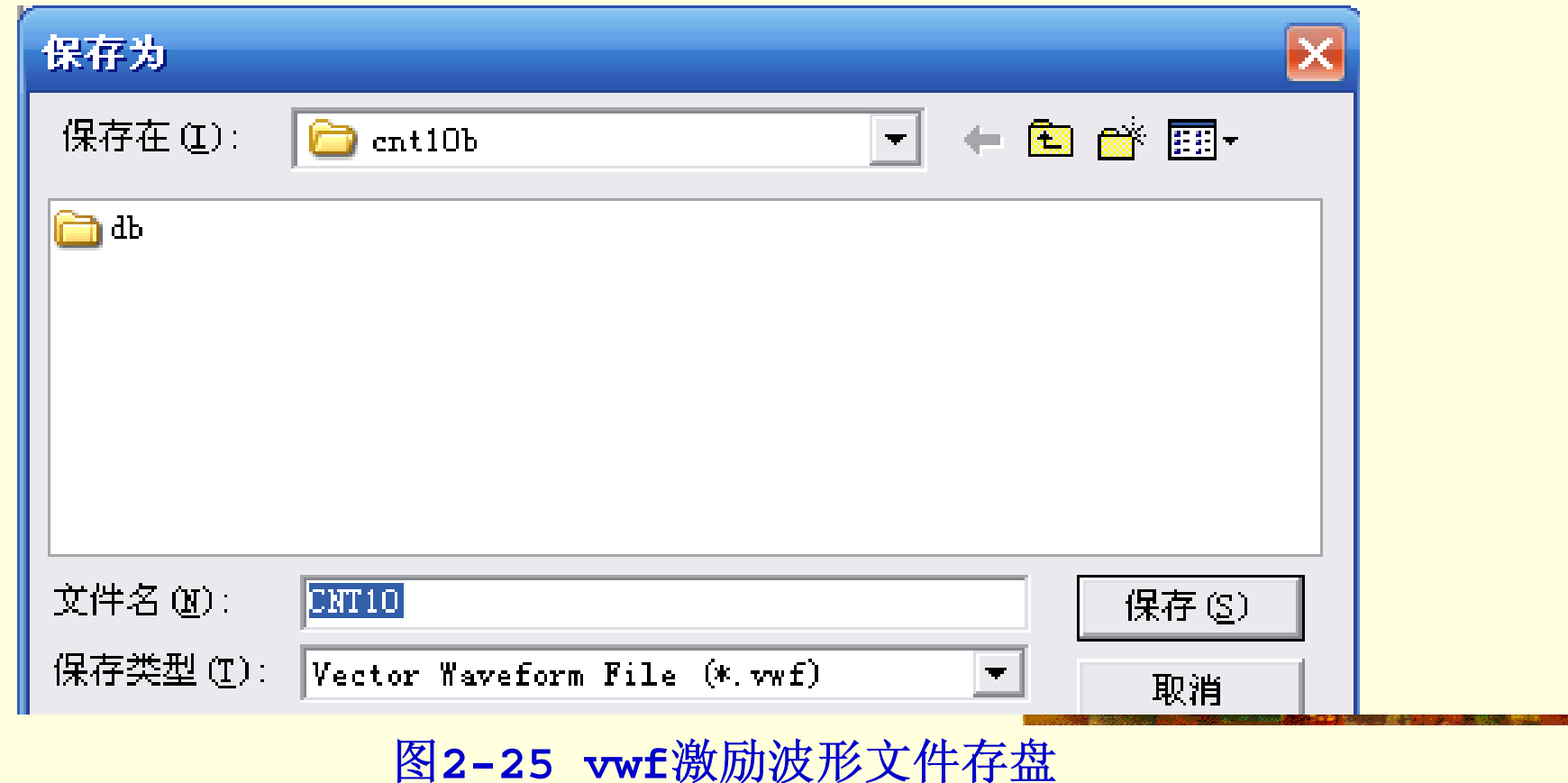

#### 2.6.5 时序仿真

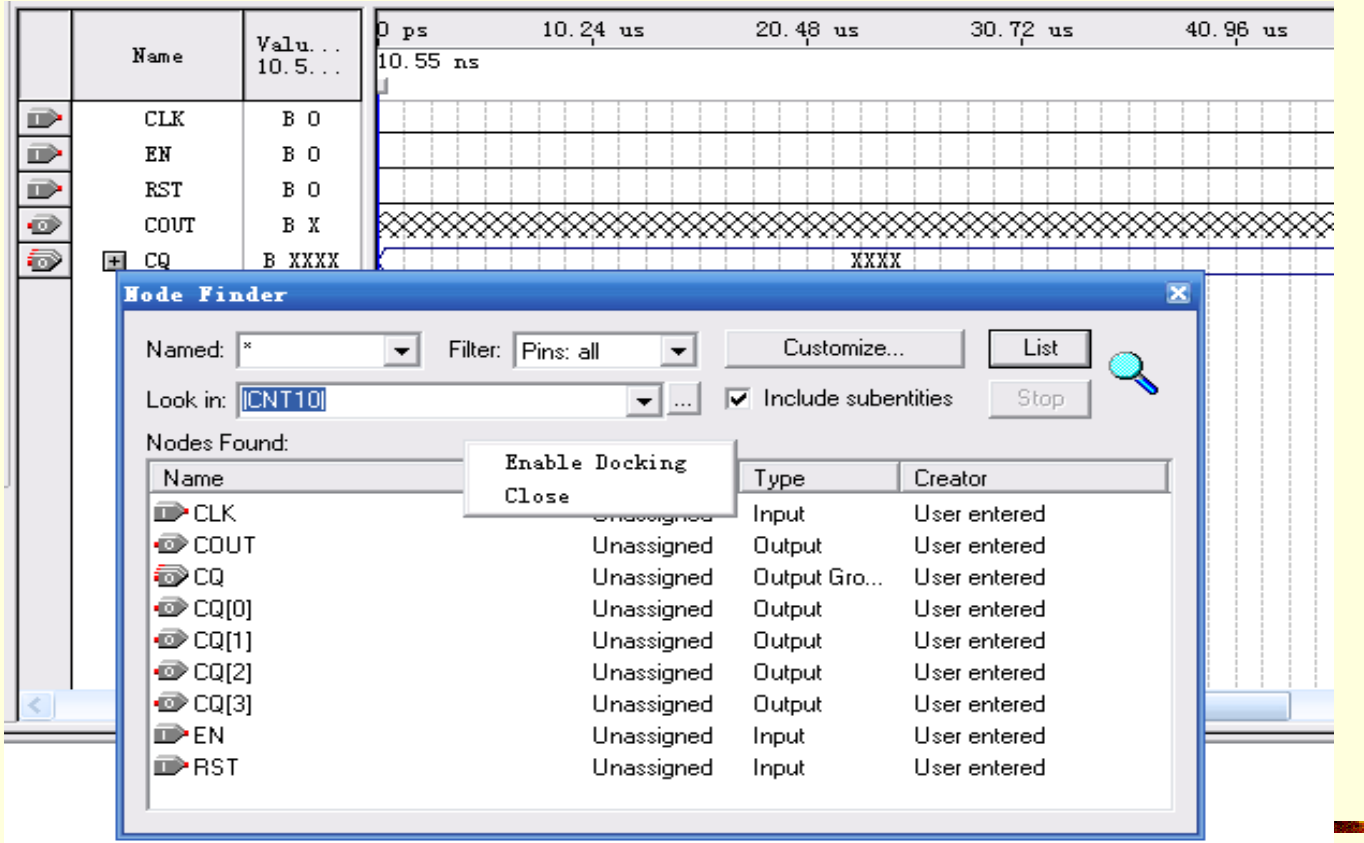

图**2-26** 向波形编辑器拖入信号节点

#### 2.6.5 时序仿真

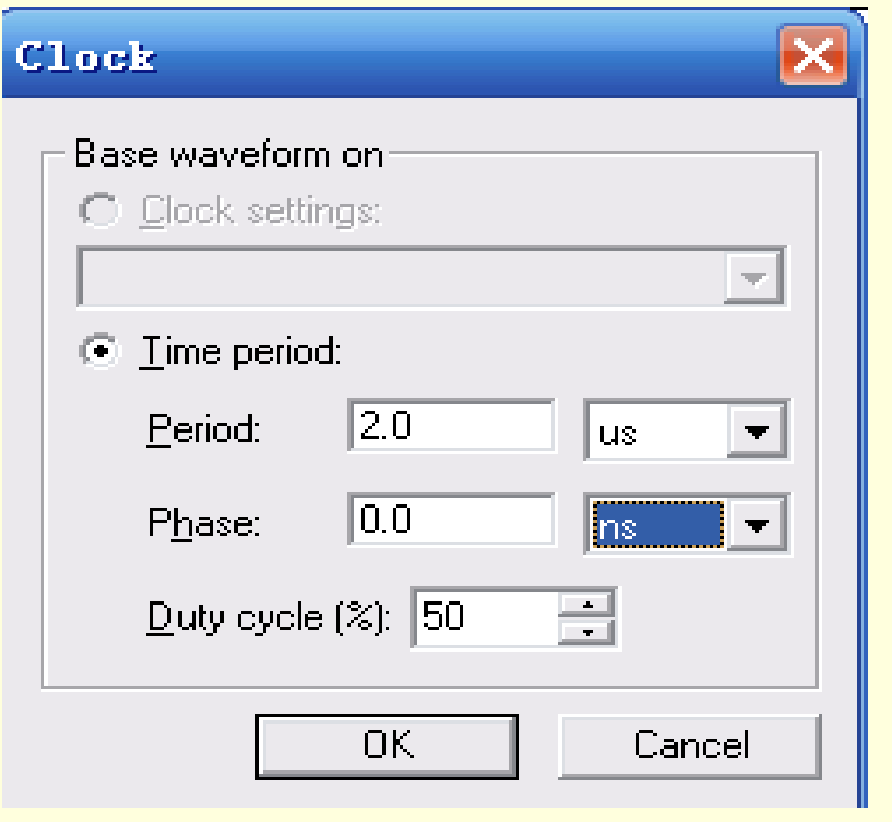

图**2-27** 设置时钟**CLK**的周期

#### 2.6.5 时序仿真

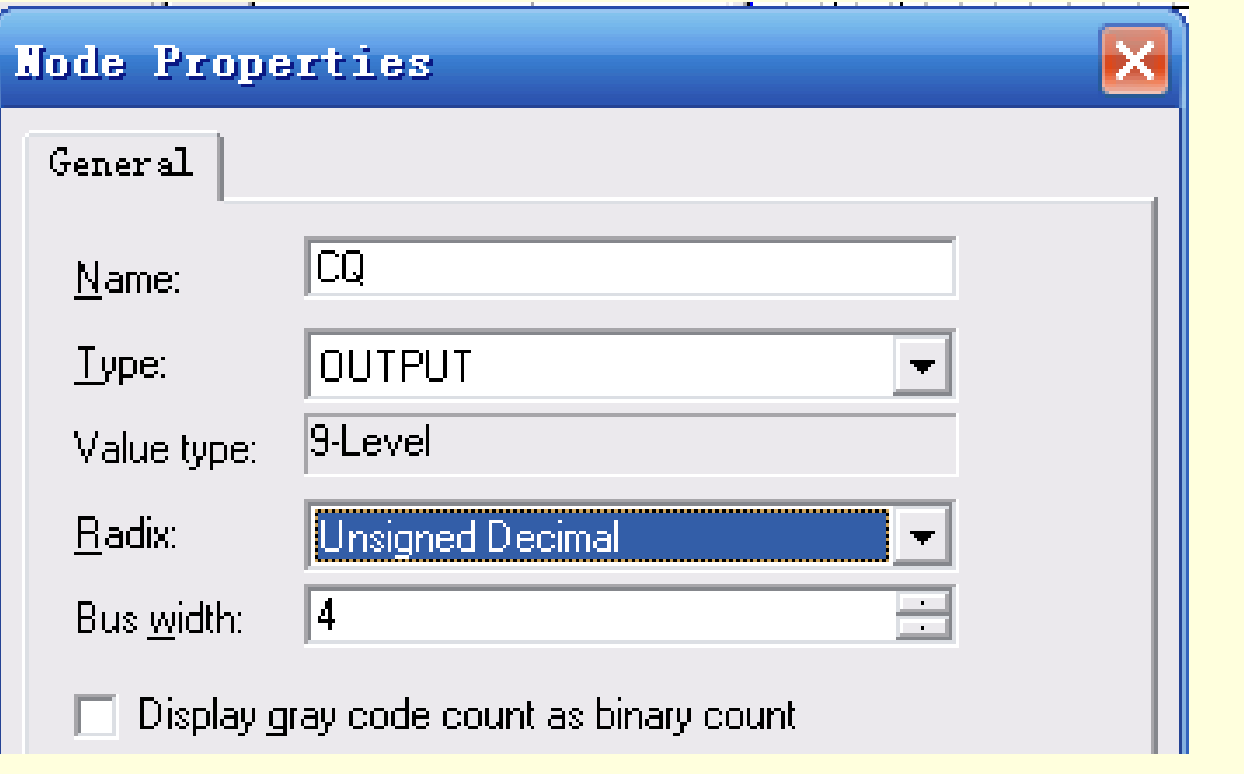

图**2-28** 选择总线数据格式

#### 2.6.5 时序仿真

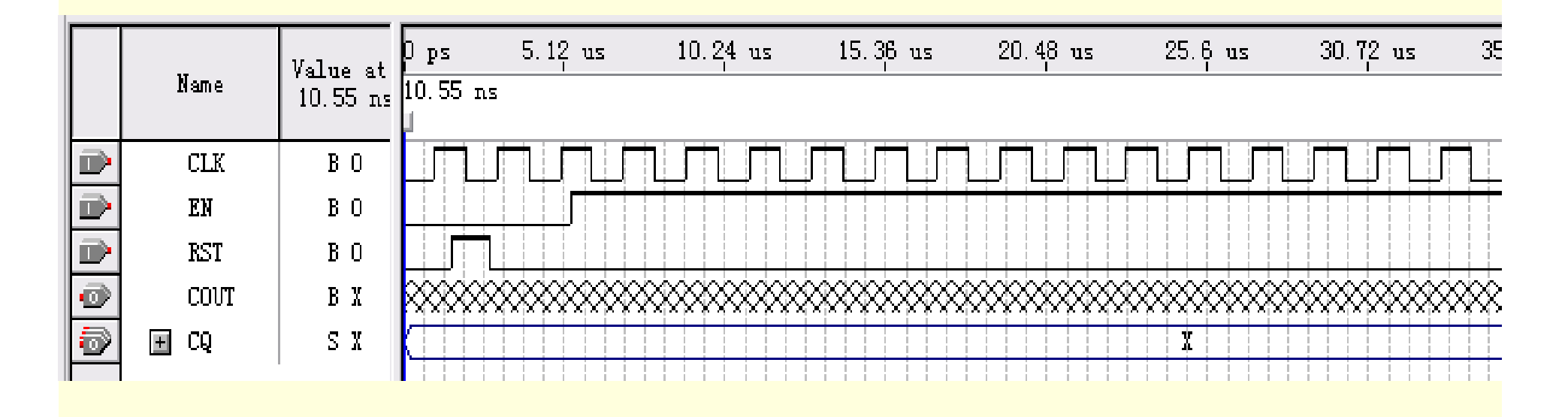

图**2-29**设置好的激励波形图

#### 2.6.5 时序仿真

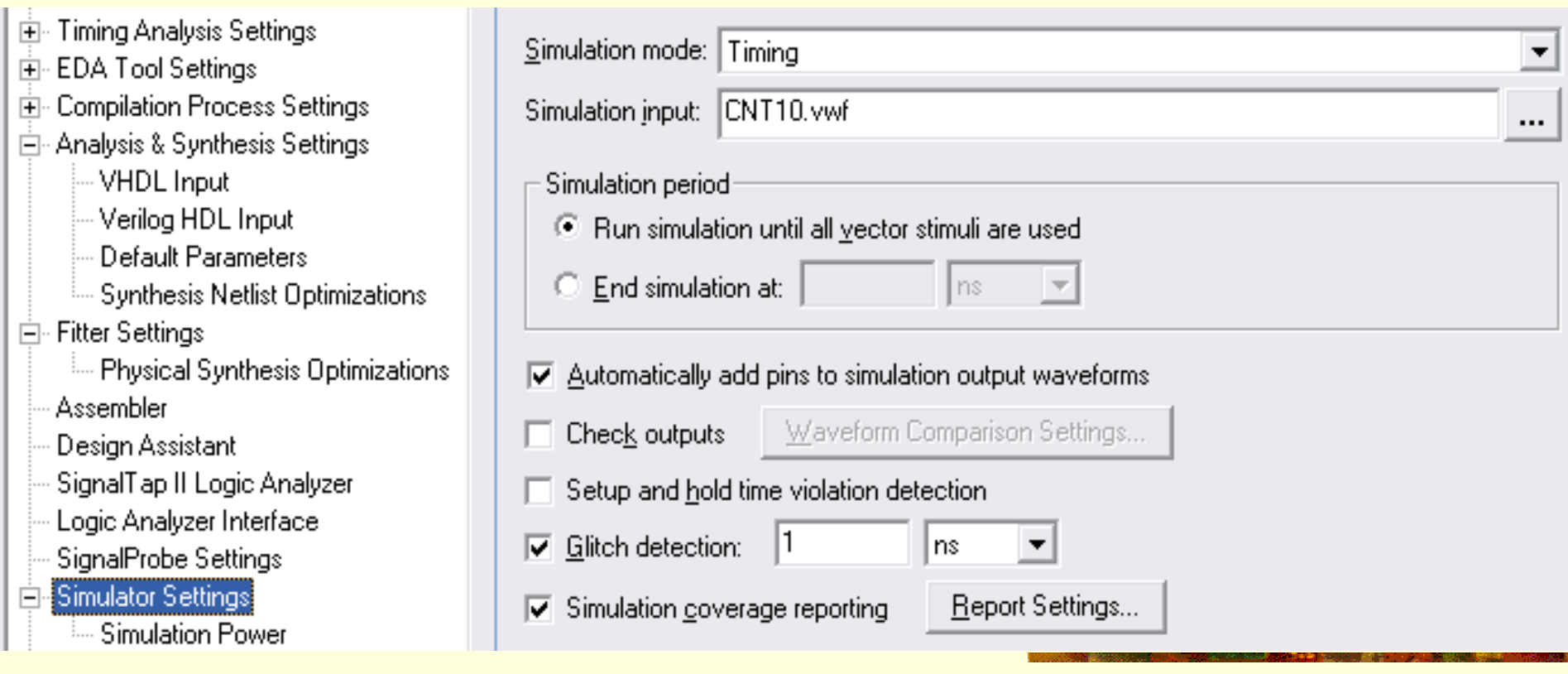

图**2-30** 选择仿真控制

#### 2.6.5 时序仿真

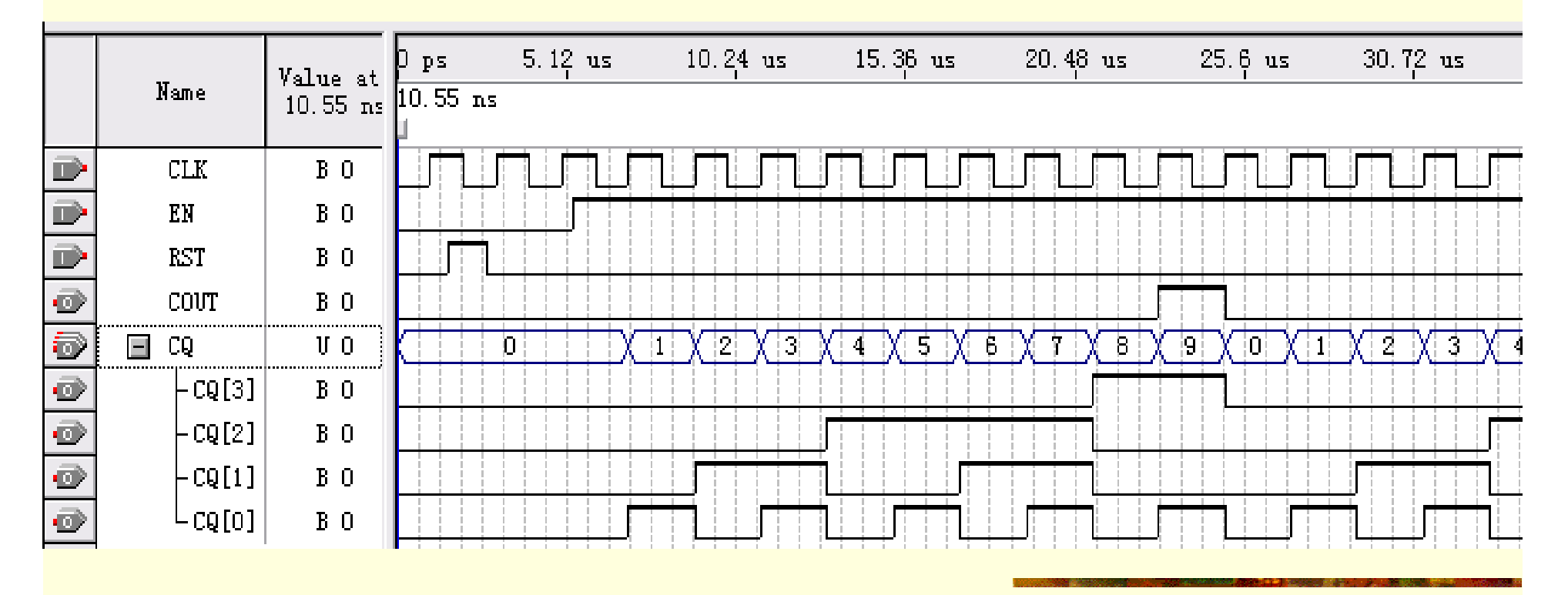

图**2-31** 仿真波形输出

2.6.5 时序仿真

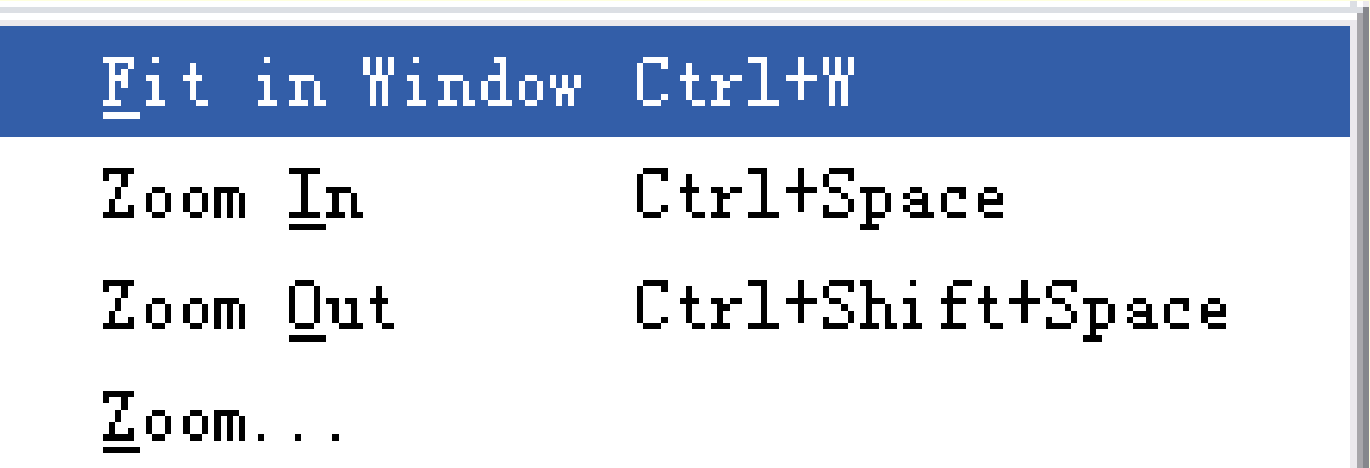

图**2-32** 选择全时域显示

#### 2.6.6 应用RTL电路图观察器

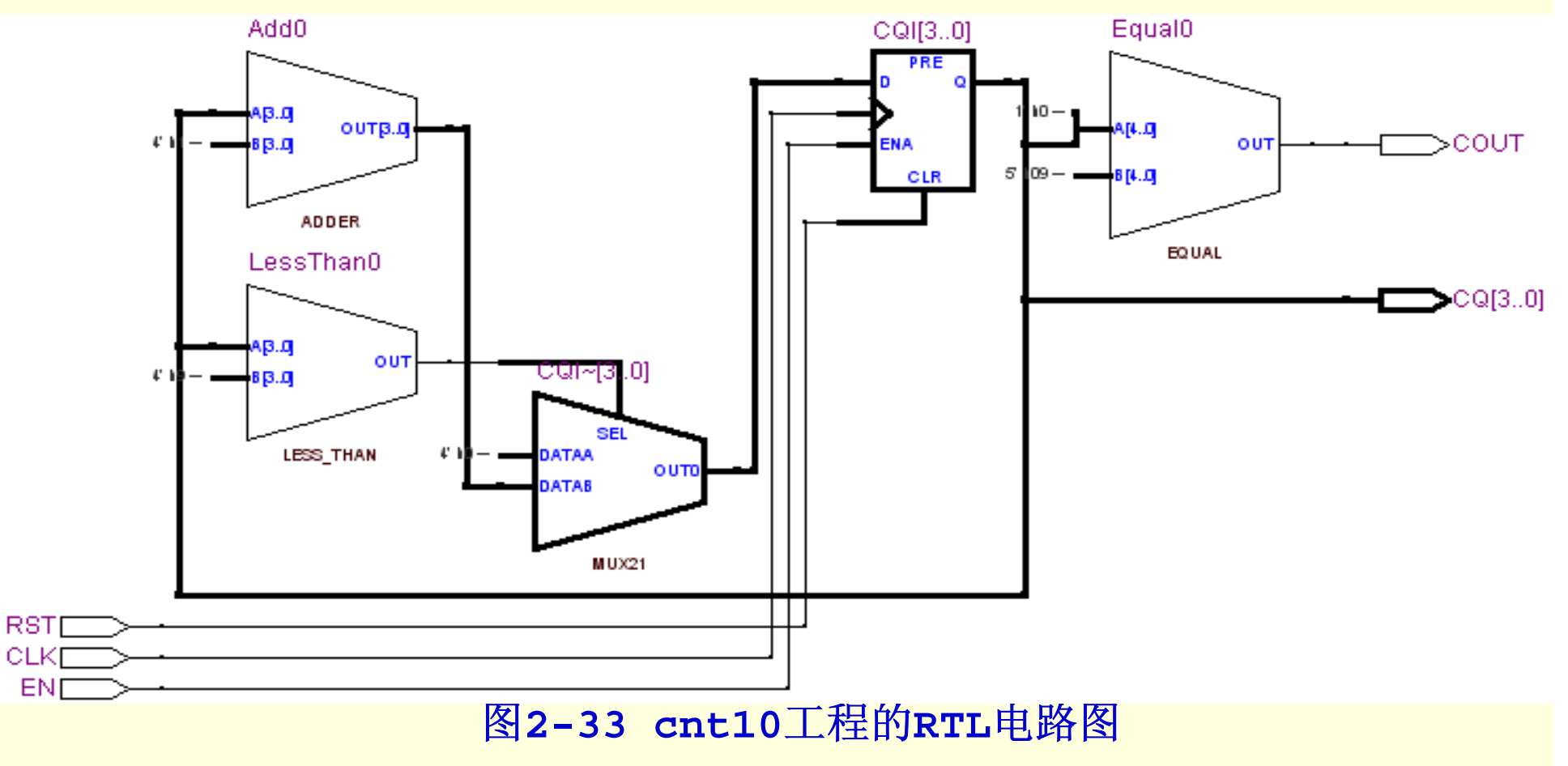

#### 2.6.7 引脚锁定设置和下载

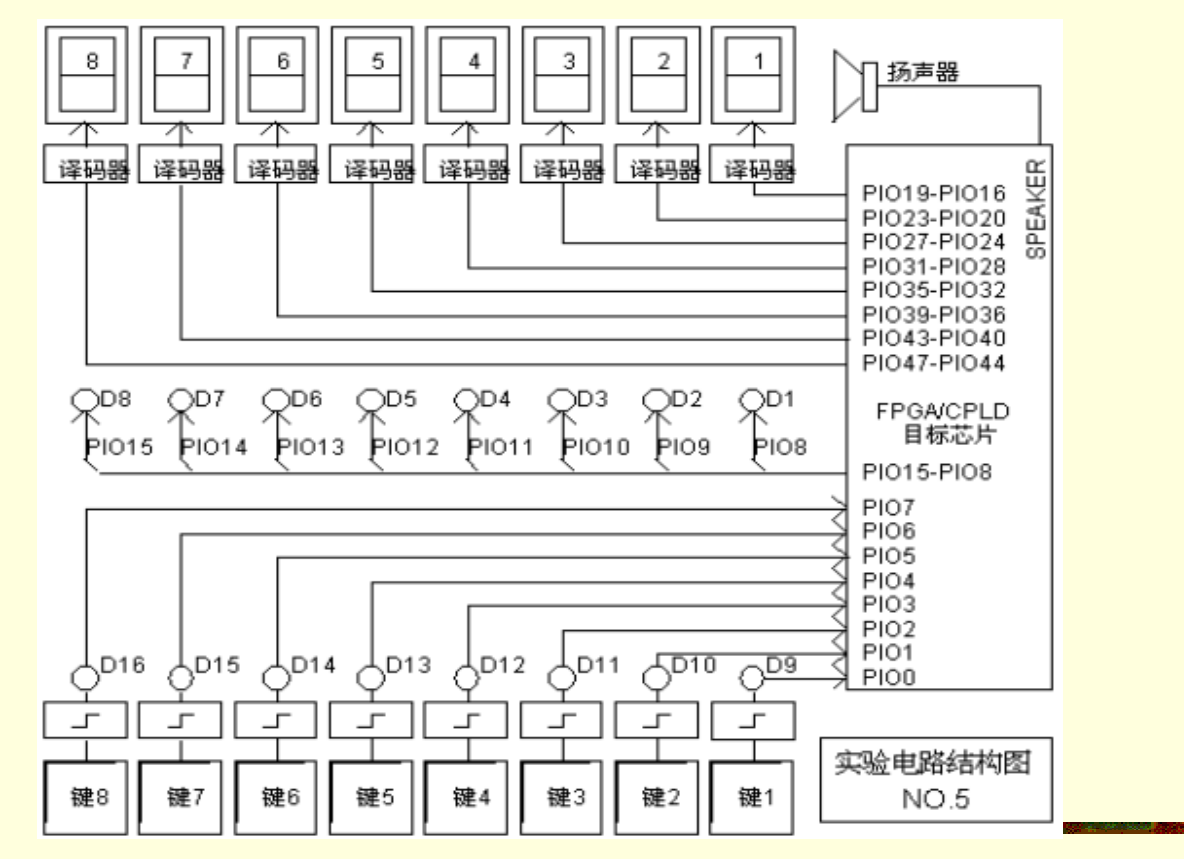

图**2-34 GW48**实验系统模式 **5**实验电路图

#### 2.6.7 引脚锁定设置和下载

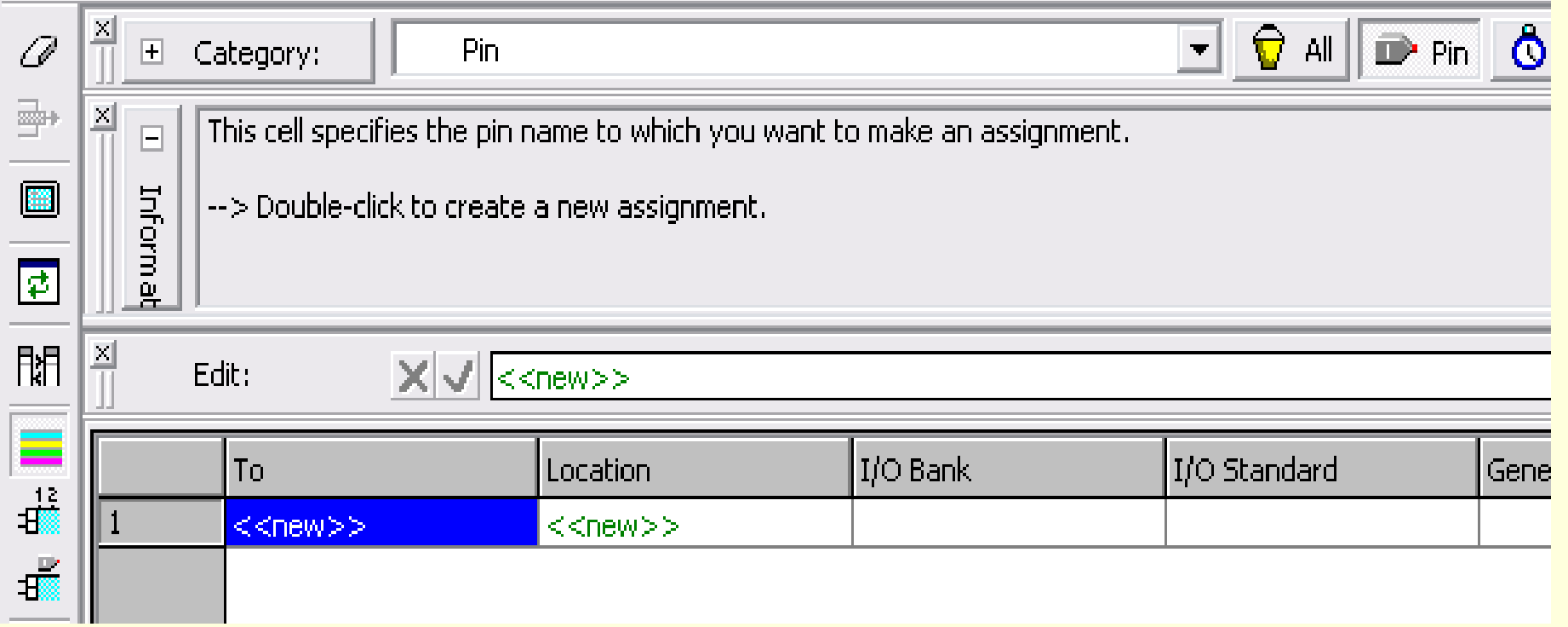

图**2-35 Assignment Editor**编辑器

#### 2.6.7 引脚锁定设置和下载

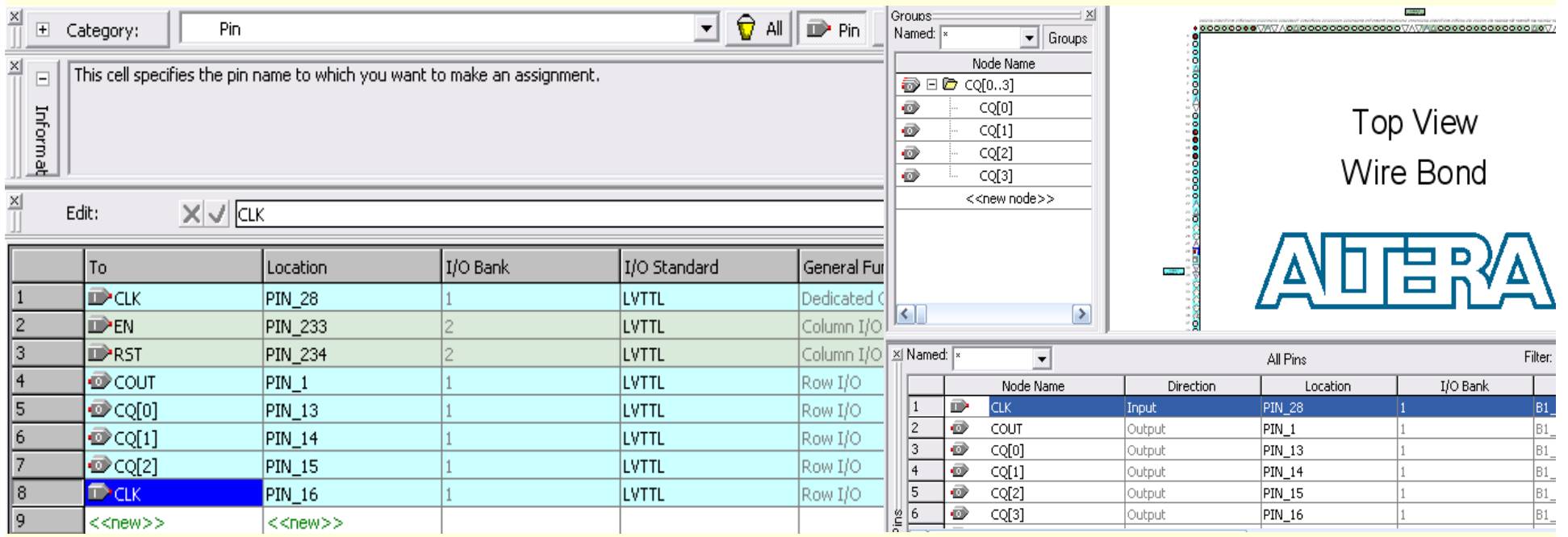

#### 图**2-36** 两种引脚锁定对话框

#### 2.6.8 配置文件下载

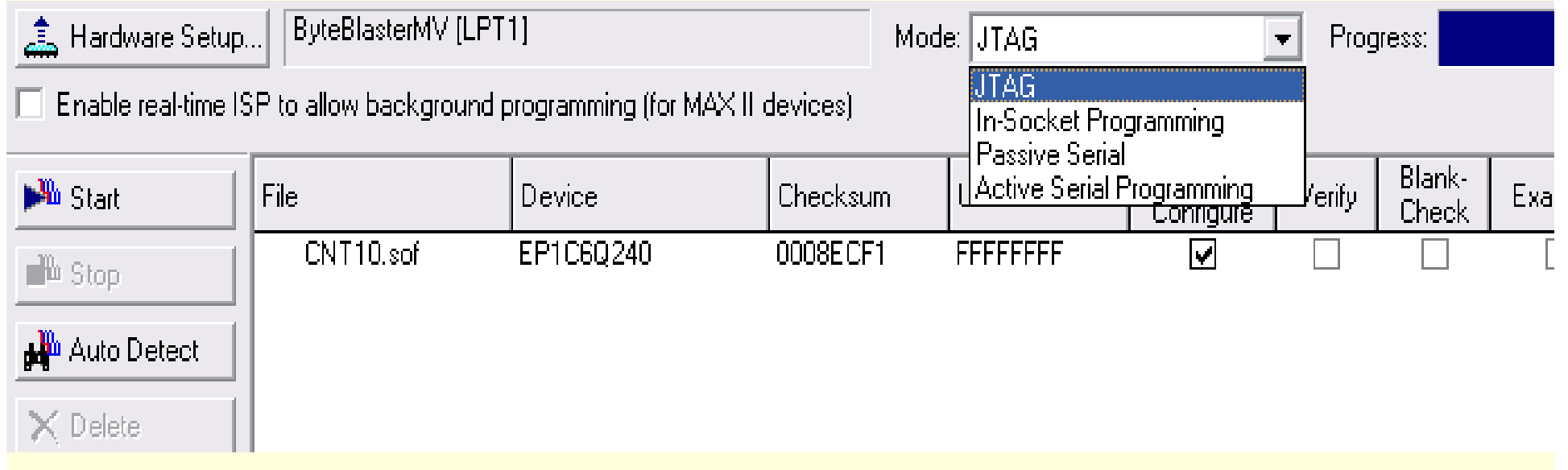

#### 图**2-37** 选择编程下载文件

#### 2.6.8 配置文件下载

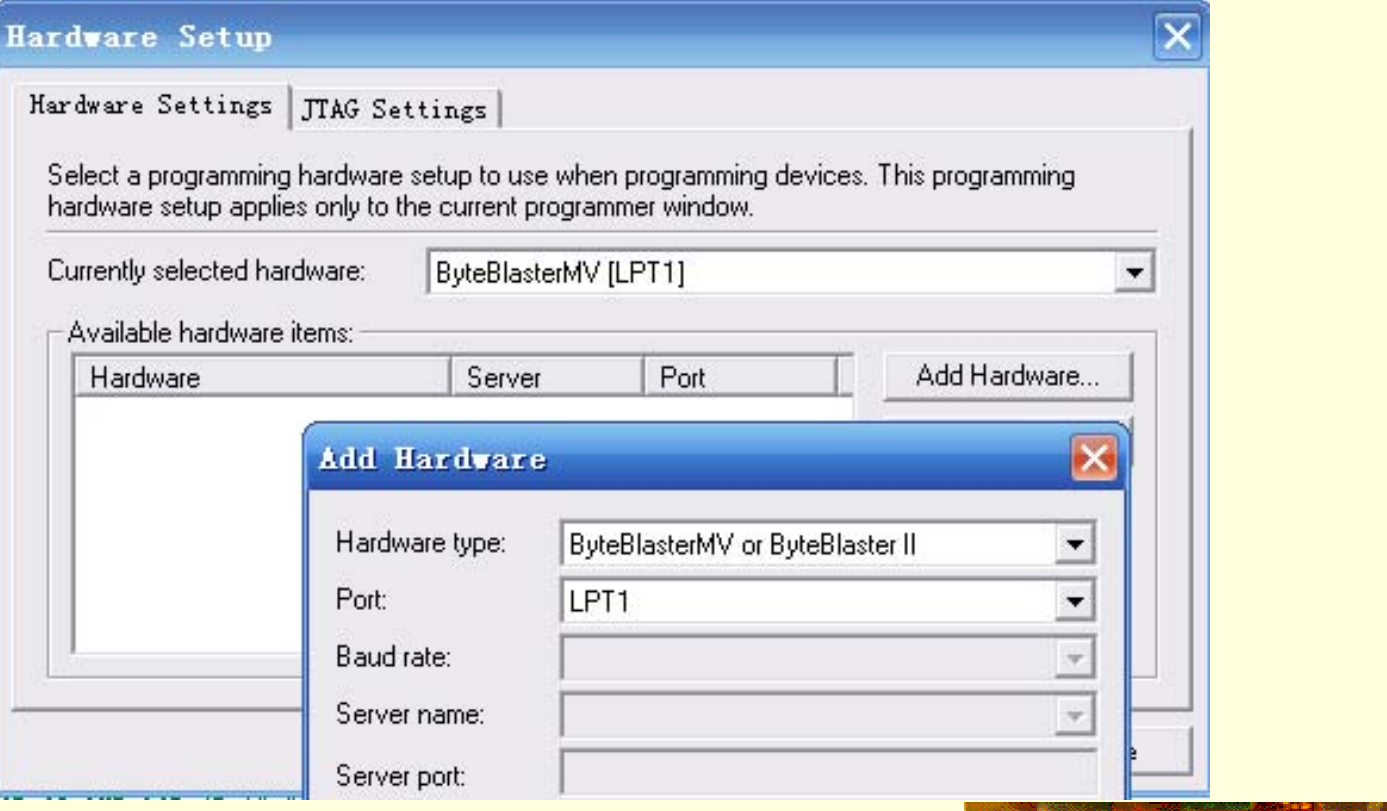

图**2-38**加入编程下载方式
### 2.6.8 配置文件下载

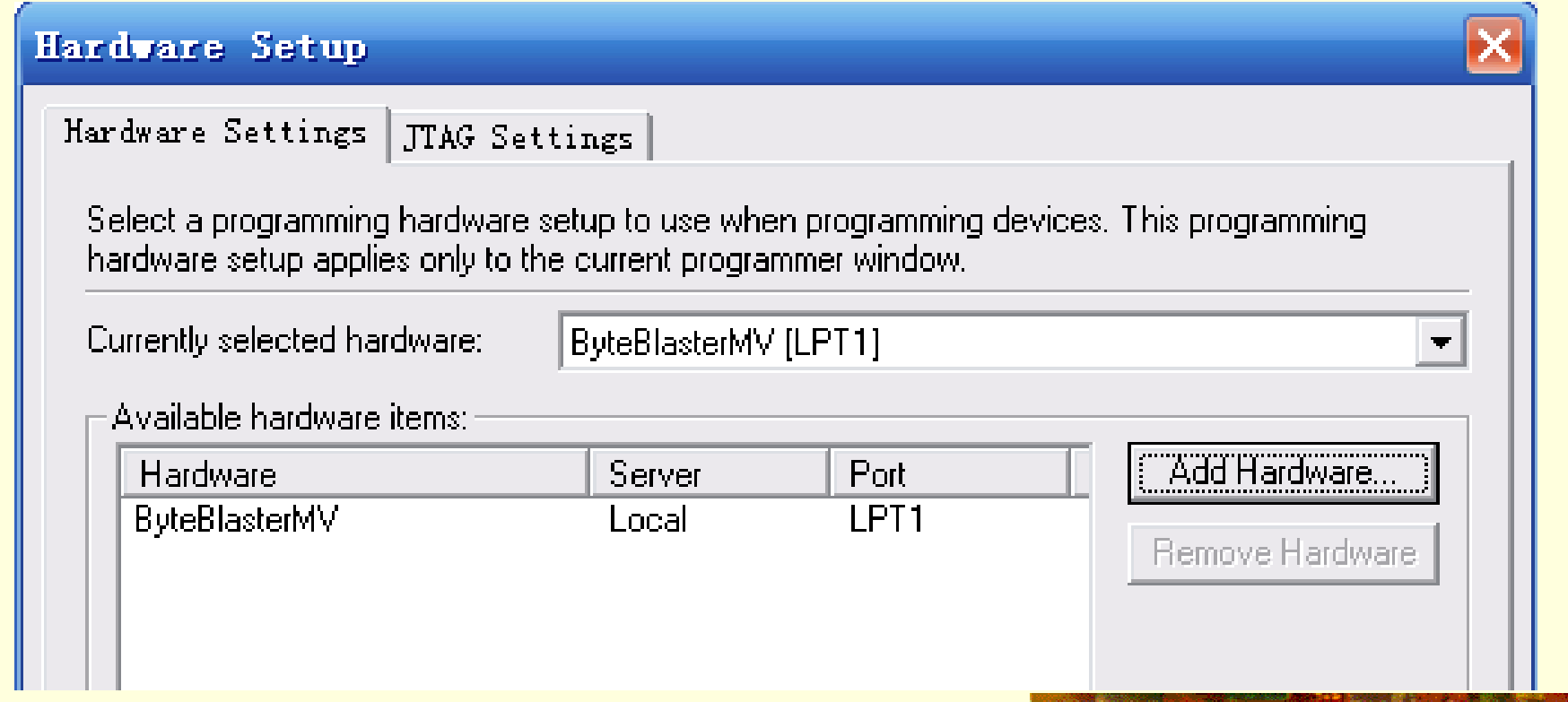

图**2-39** 双击选中的编程方式名

### 2.6.9 AS模式编程配置器件

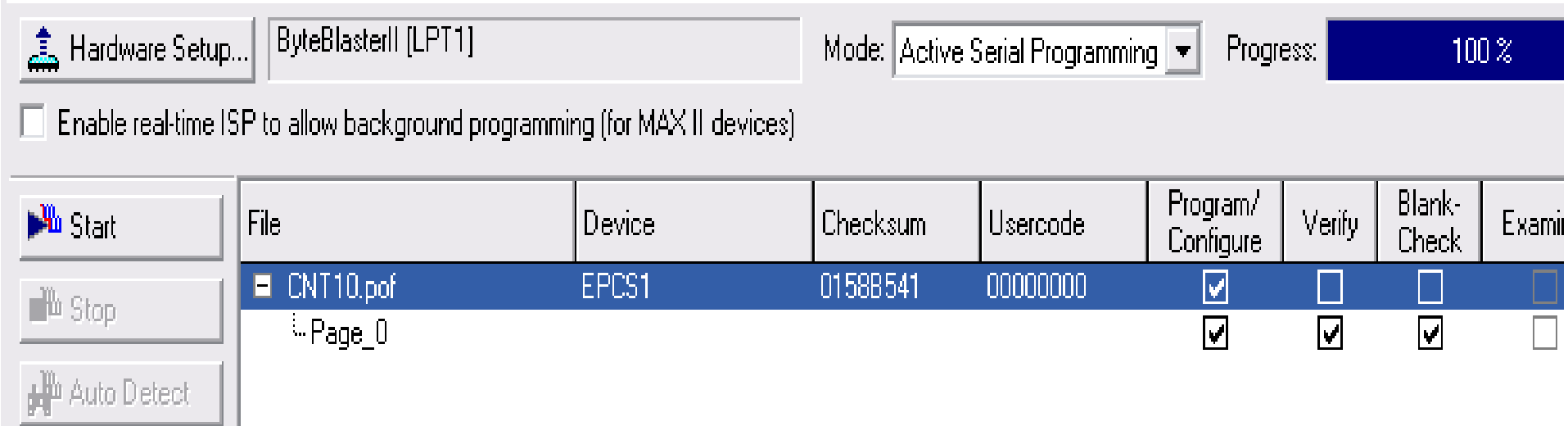

图**2-40 ByteBlaster II**接口**AS**模式编程窗口

### 2.6.10 JTAG间接模式编程配置器件

#### Select Devices

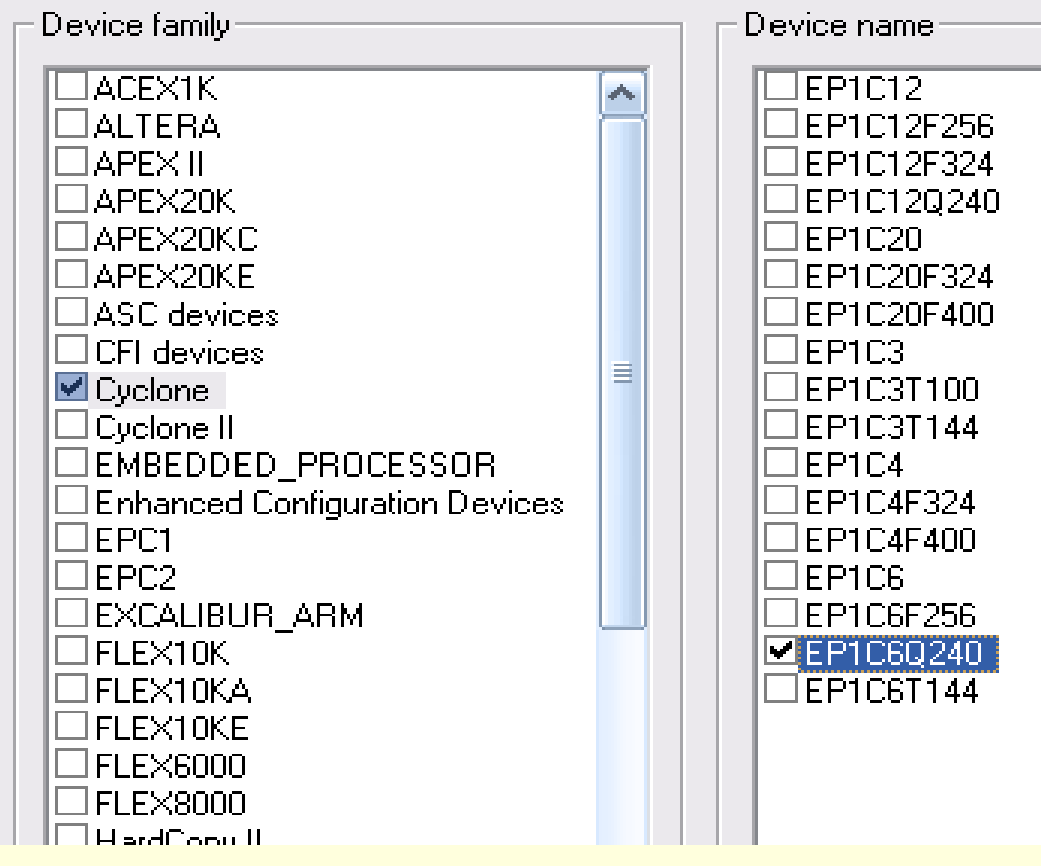

#### 图**2-41** 选择目标 器件**EP1C6Q240**

### 2.6.10 JTAG间接模式编程配置器件

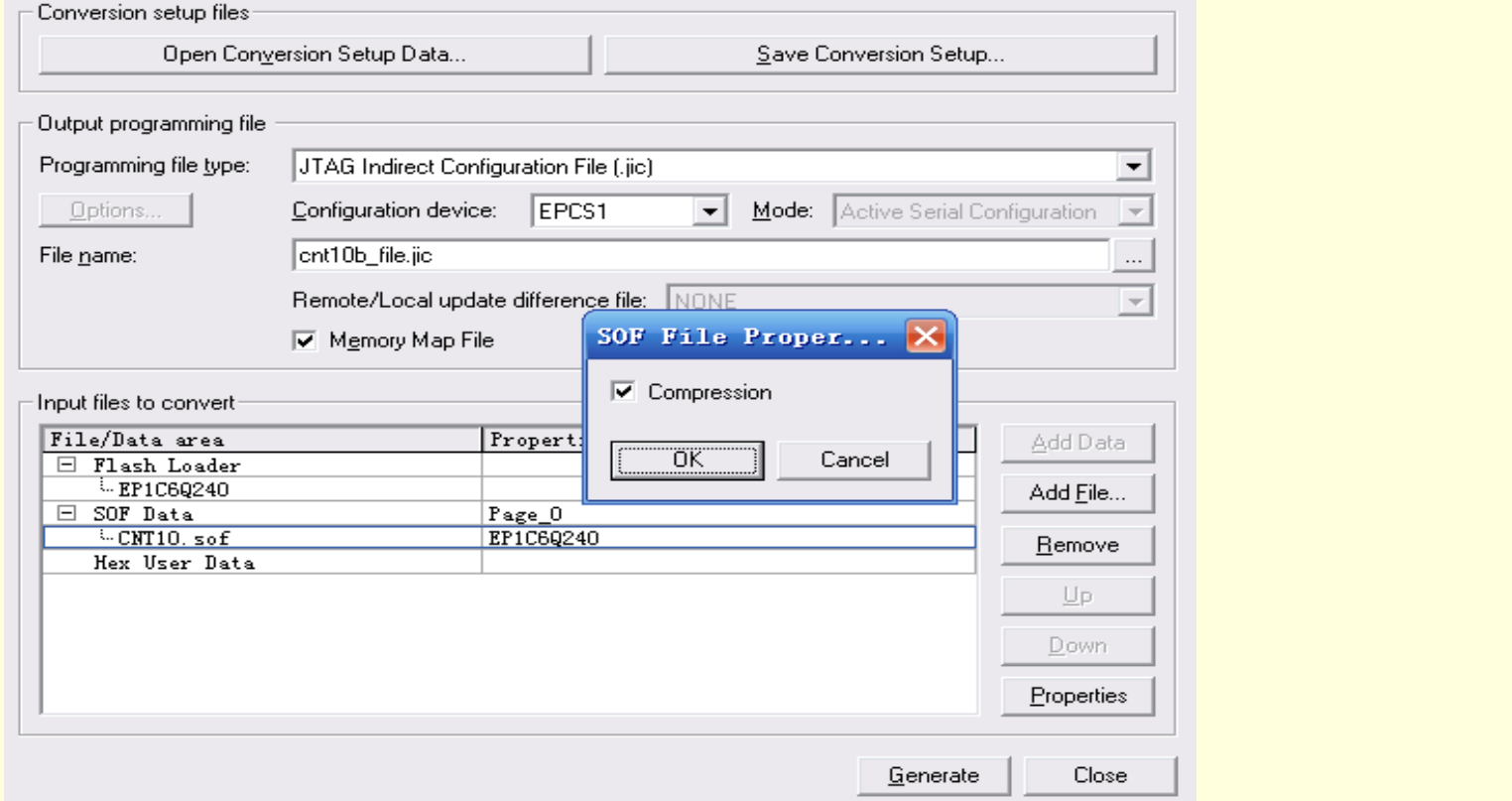

图**2-42** 选定**SOF**文件后,选择文件压缩

### 2.6.10 JTAG间接模式编程配置器件

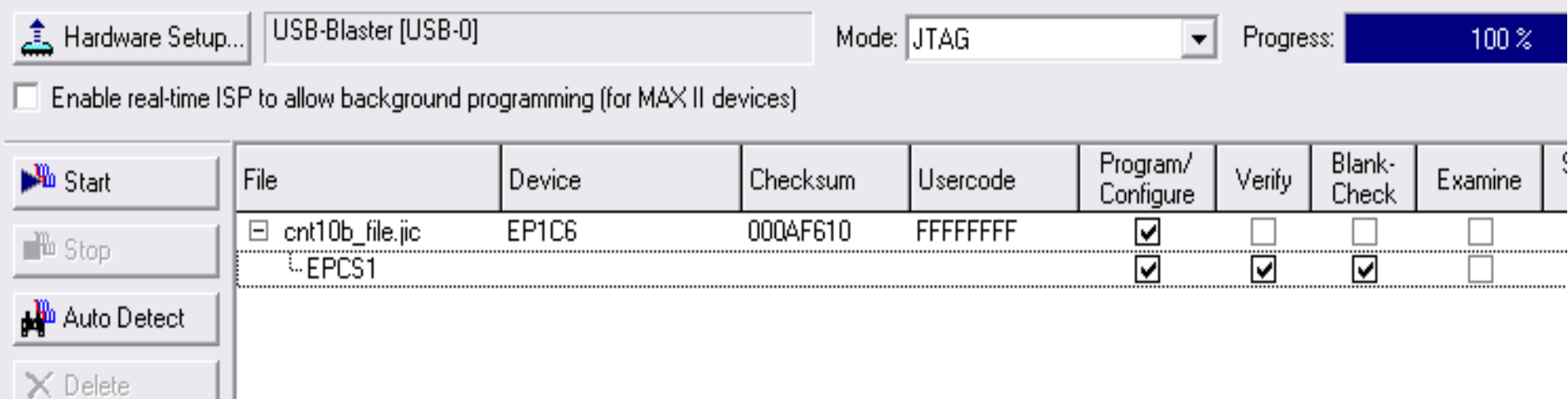

### 图**2-43**  用**JTAG**模式对配置器件**EPCS1**进行间接编程

#### 1.打开SignalTap II编辑窗

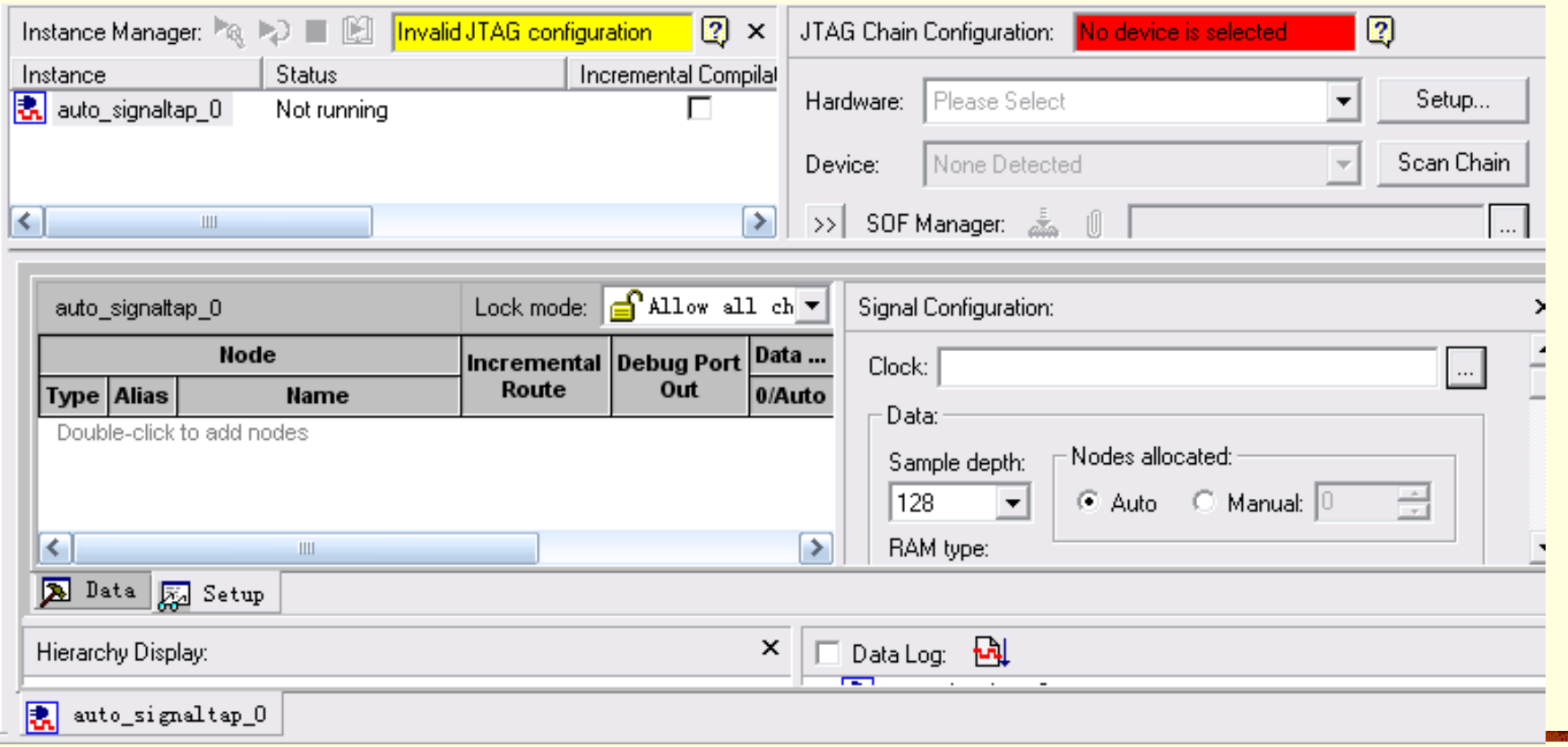

图**2-44 SignalTap II**编辑窗

2.调入待测信号

**COLLECT** 

3.SignalTap II参数设置

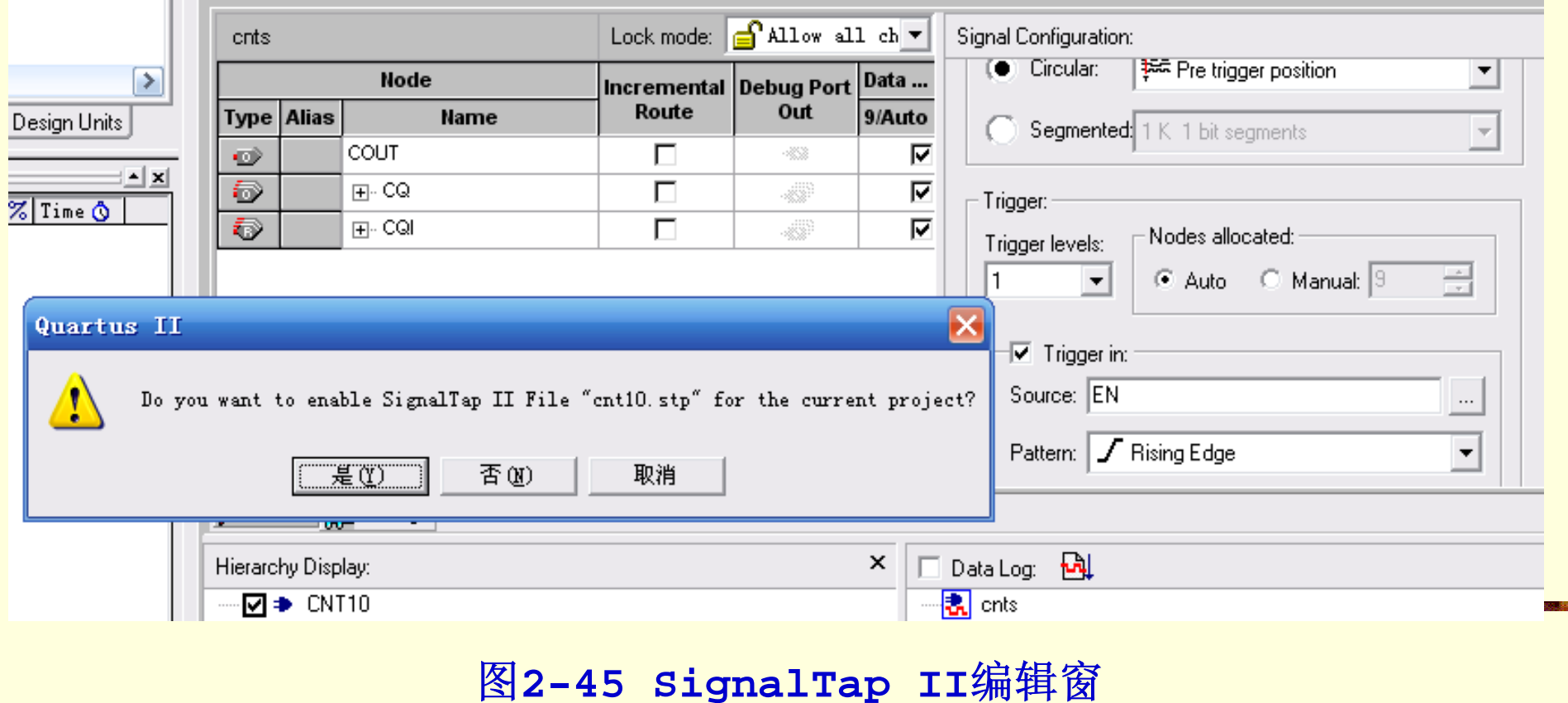

- 4.文件存盘
- 5.编译下载
- 6.启动SignalTap II进行采样与分析

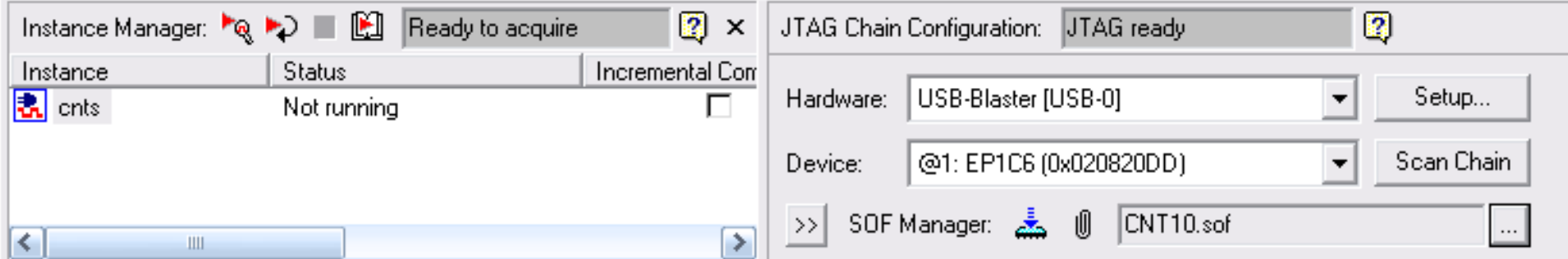

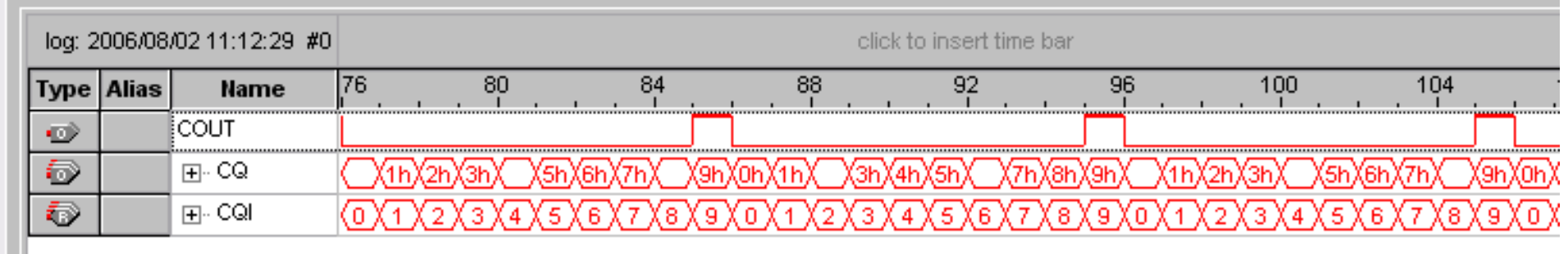

图**2-46**下载**cnt10.sof**并准备启动**SignalTap II** 

### 6.启动SignalTap II进行采样与分析

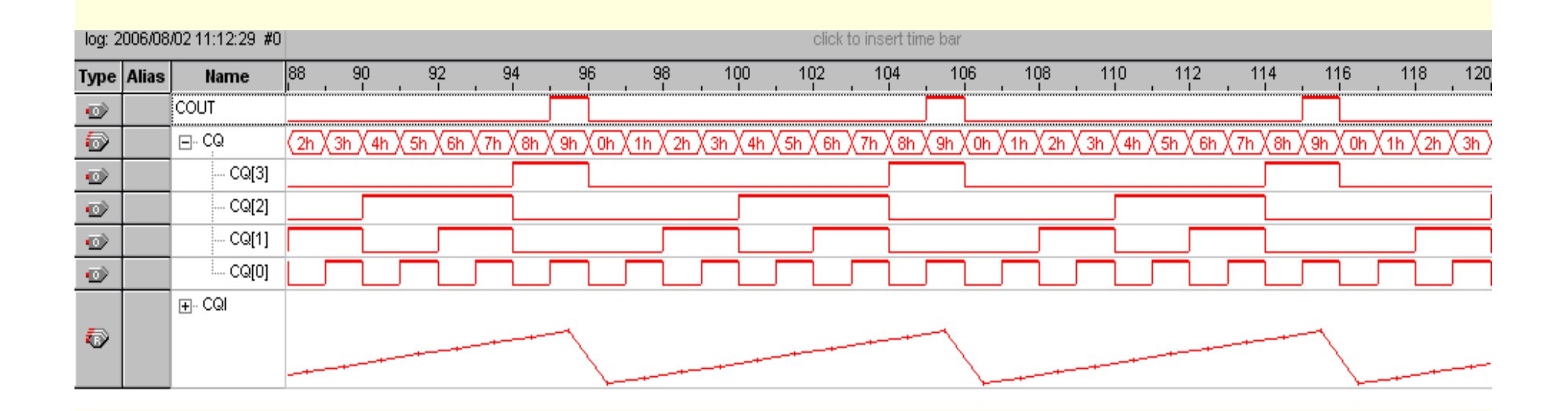

图**2-47 SignalTap II**数据窗设置后的信号波形

#### 1. 为本项工程设计建立文件夹

### 2. 输入设计项目和存盘

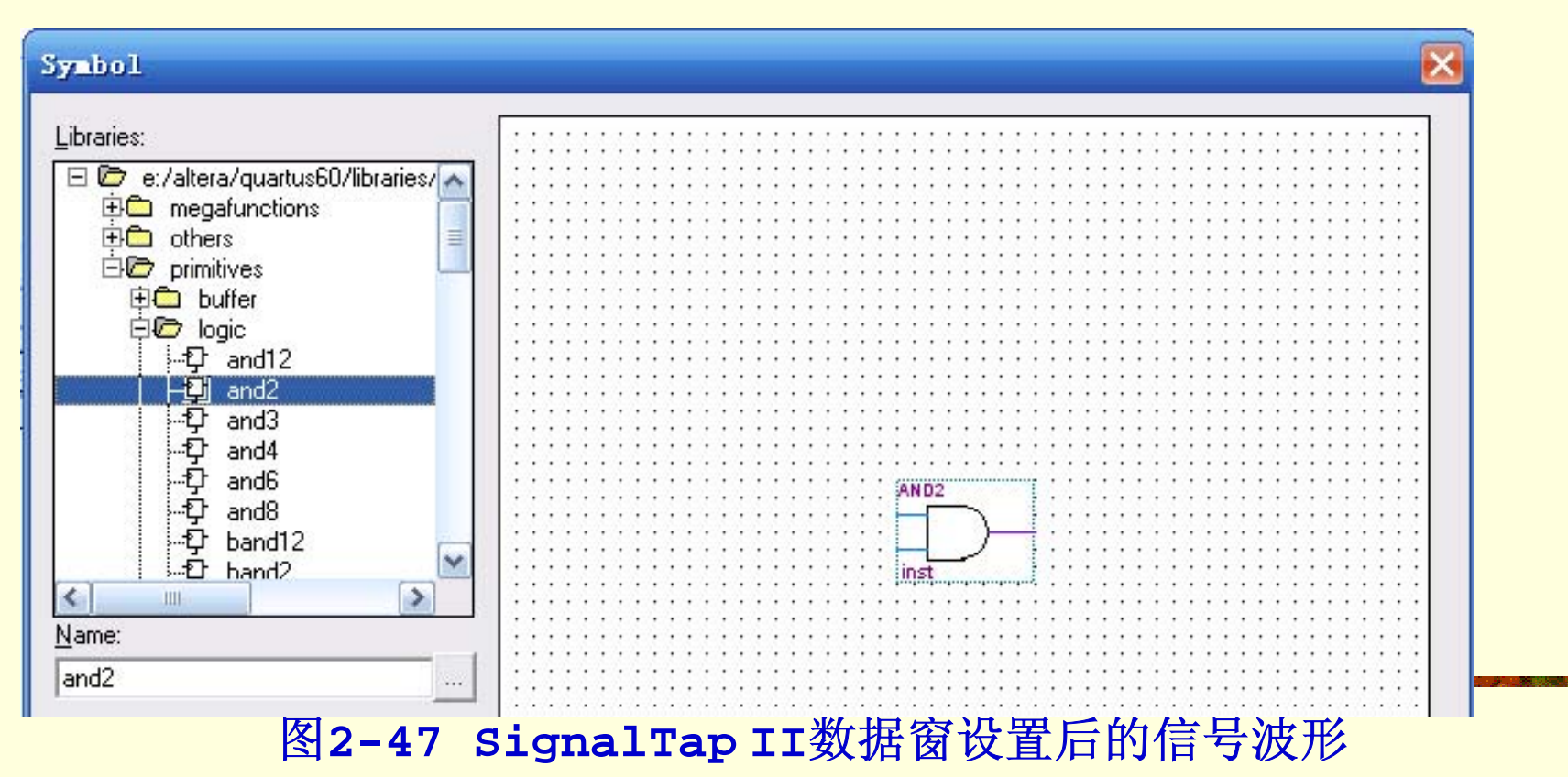

#### 3. 将设计项目设置成可调用的元件

### 4. 设计全加器顶层文件

**W.** Ouartus II - d:/sch/Block1 - Block1 - [../ADDER/h adder.bdf\*] Fe File Edit View Project Assignments Processing Tools Window Help  $\Box$  New... Ctrl+N  $\sqrt{2}$  Block1  $3200$  $\bigcirc$   $\bigcirc$ 医腰部  $\vert \cdot \vert$ 島 **B** Open... Ctrl+O AND<sub>2</sub>  $C$ lose  $CrI + F4$  $\overline{E}$ 4 2 Mew Project Wizard... r. 26 Open Project...  $Ctrl + J$ inst Convert MAX+PLUS II Project... Save Project **SKNOR** Close Project  $\Box$  Save Ctrl+S inst2 Save As... ℼ Save Current Report Section As... File Properties... Create *L*Update Create HDL Design File for Current File Create Symbol Files for Current File Export... Create AHDL Include Files for Current File Convert Programming Files...

图**2-49** 将所需元件全部调入原理图编辑窗并连接好

4. 设计全加器顶层文件

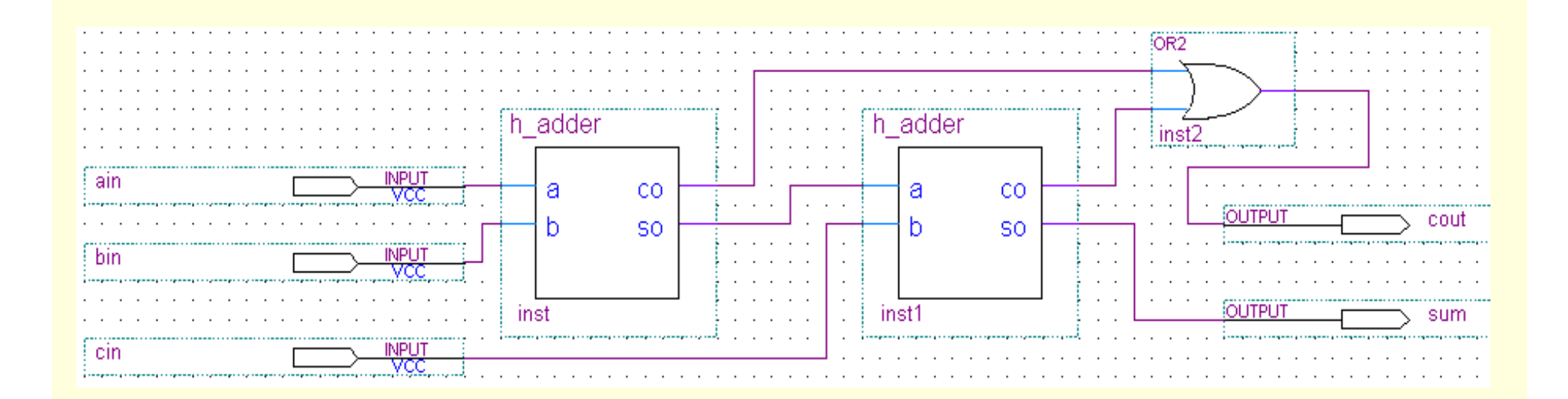

图**2-50** 连接好的全加器原理图**f\_adder.bdf** 

### 5. 将设计项目设置成工程和时序仿真

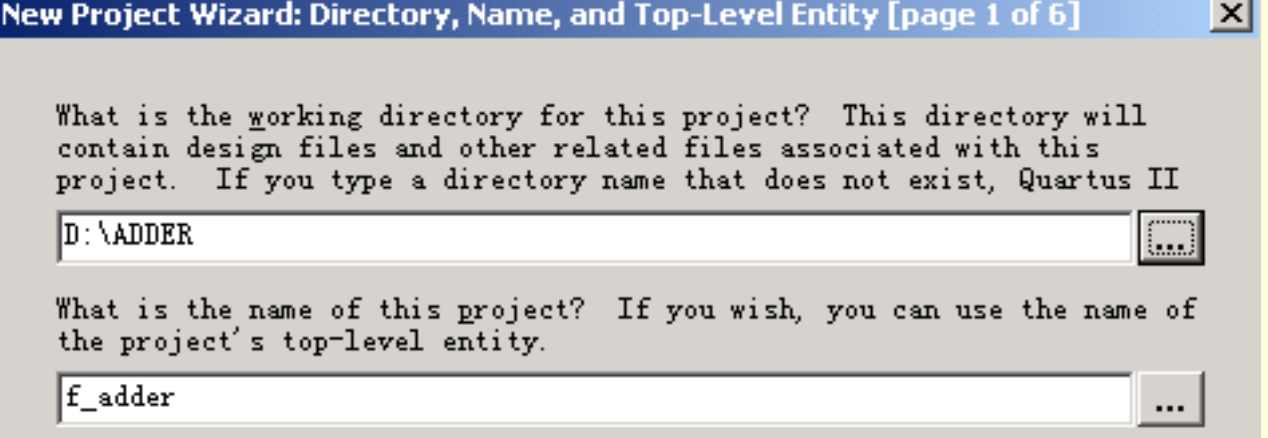

What is the name of the top-level entity in your project? Entity names are case sensitive, so the capitalization must exactly match that of

f adder

#### 图**2-51 f\_adder.bdf**工程设置窗

 $\cdots$ 

5. 将设计项目设置成工程和时序仿真

New Project Wizard: Add Files [page 2 of 6]

Select the design files and software source files you want to include in your project. Click Add All to add all design files and software Note: it is optional to add files here unless you have design files not contained in the project directory, or files in which the file name is

 $|\mathbf{x}|$ 

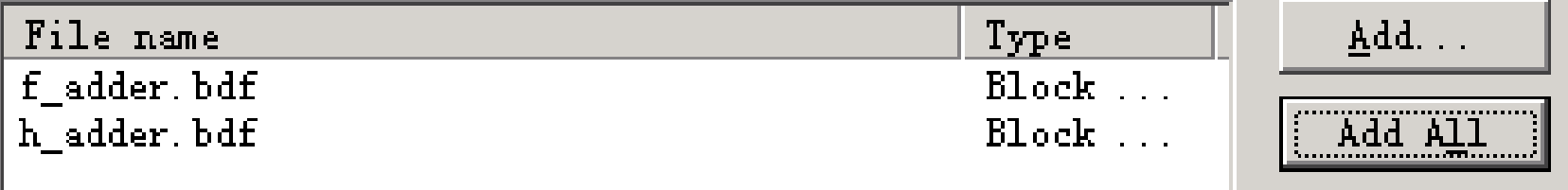

图**2-52** 加入本工程所有文件

5. 将设计项目设置成工程和时序仿真

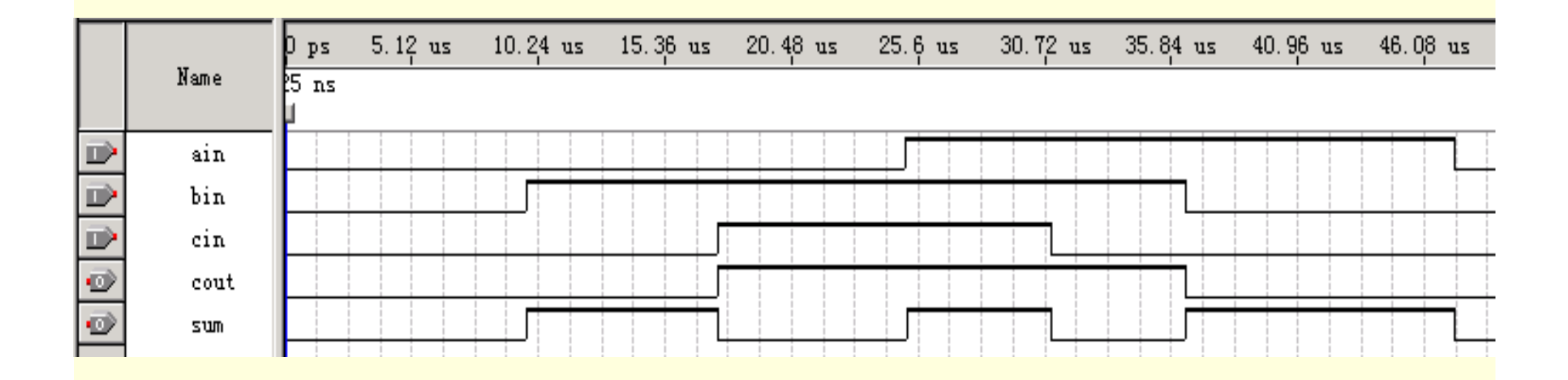

图**2-53** 全加器工程**f\_adder**的仿真波形

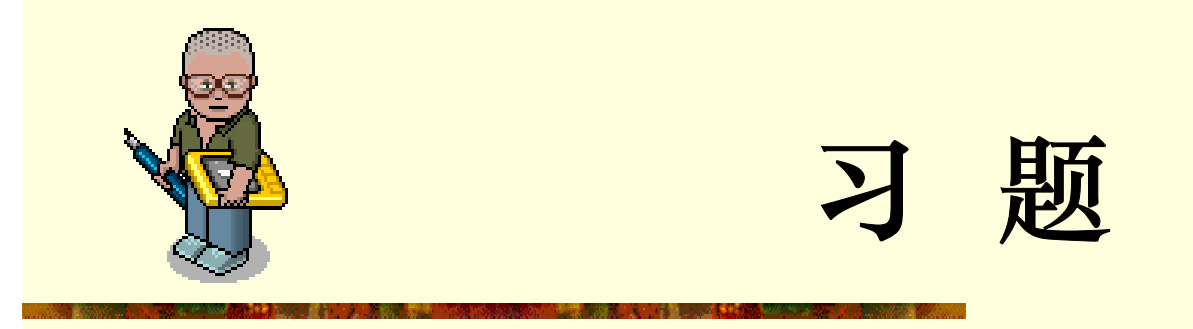

**2-1.** 画出与下例实体描述对应的原理图符号元件: **ENTITY buf3s IS --- 实体1: 三态缓冲器 PORT** (input : IN STD\_LOGIC ; -- 输入端 **enable : IN STD\_LOGIC ;** -- 使能端 **output : OUT STD\_LOGIC ) ; --** 输出端 **END buf3x ; ENTITY mux21 IS --**实体**2**: **2**选**1**多路选择器 **PORT (in0, in1, sel : IN STD\_LOGIC; output : OUT STD\_LOGIC);**

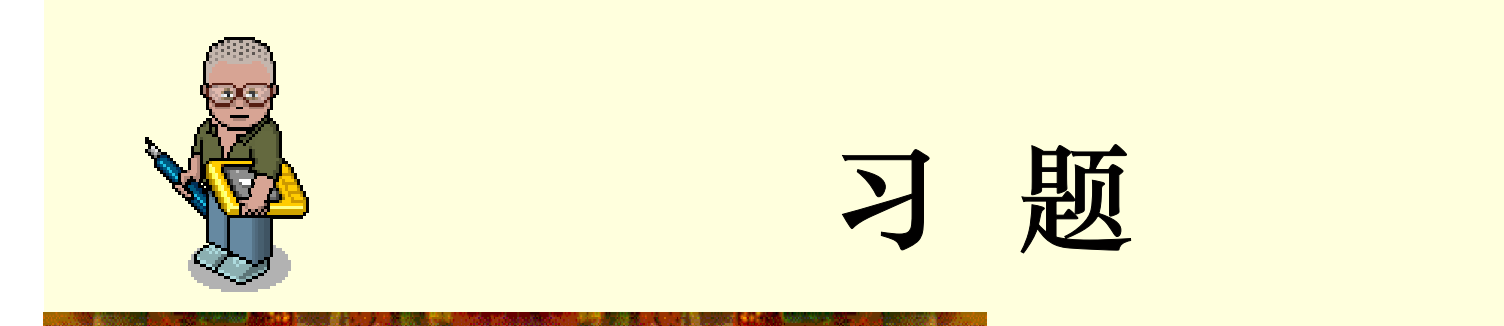

**2-2.** 图**2-54**所示的是**4**选**1**多路选择器,试分别用**IF\_THEN**语句和**CASE**语句 的表达方式写出此电路的**VHDL**程序。选择控制的信号**s1**和**s0**的数据类型为 **STD\_LOGIC\_VECTOR**;当**s1='0'**,**s0='0'**;**s1='0'**,**s0='1'**;**s1='1'**,**s0='0'** 和**s1='1'**,**s0='1'**分别执行**y<=a**、**y<=b**、**y<=c**、**y<=d**。

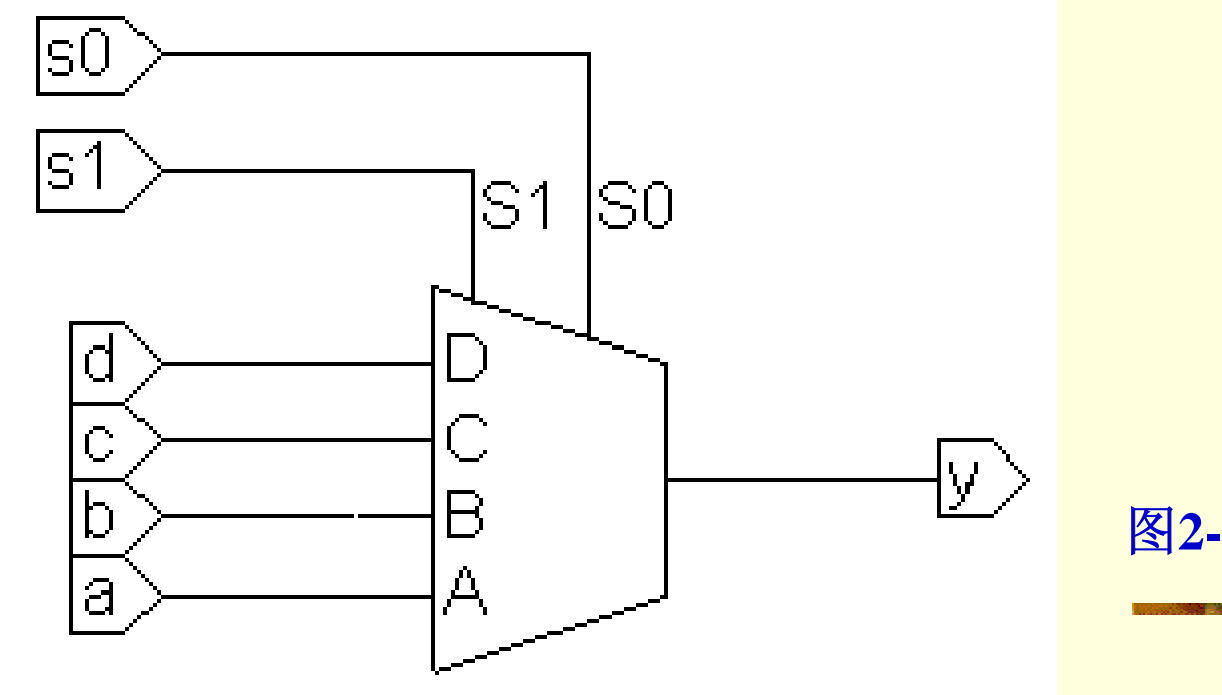

图**2-54 4**选**1**多路选择器

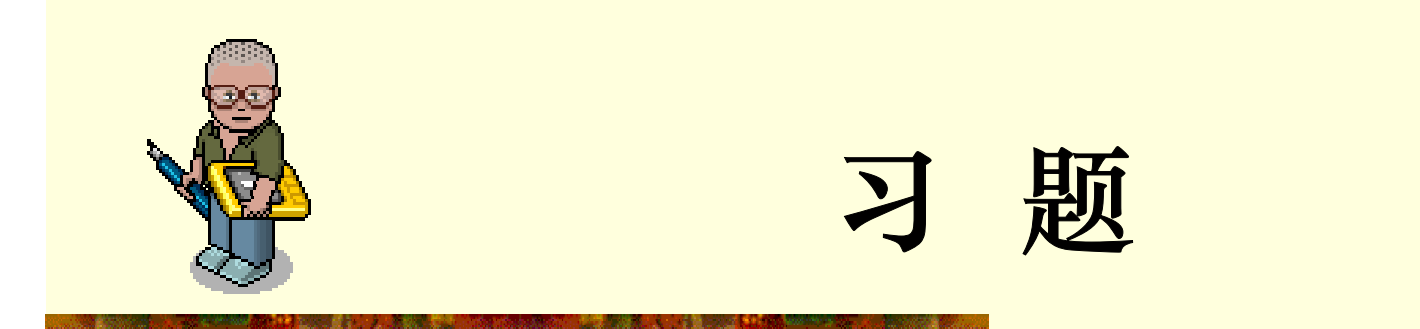

**2-3.** 图**2-55**所示的是双**2**选**1**多路选择器构成的电路**MUXK**,对于其中 **MUX21A**,当**s='0'**和**'1'**时,分别有**y<='a'**和**y<='b'**。试在一个结构体中用两 个进程来表达此电路,每个进程中用**CASE**语句描述一个**2**选**1**多路选择器 **MUX21A**。

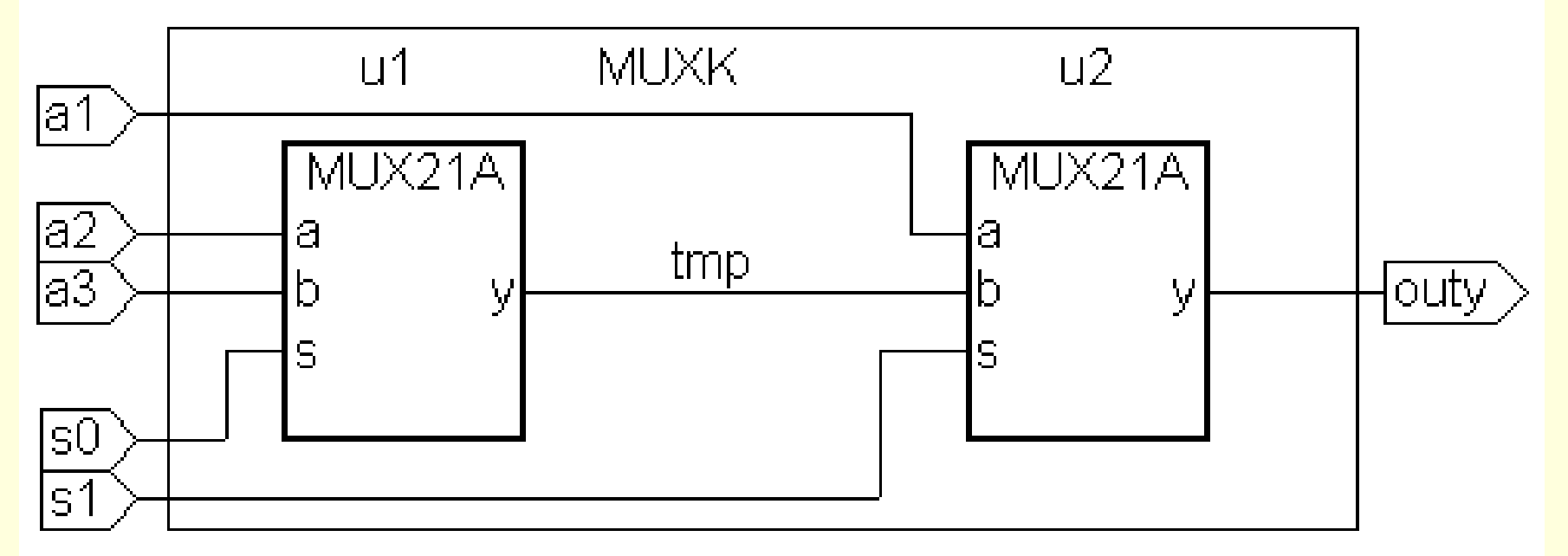

图**2-55** 双**2**选**1**多路选择器

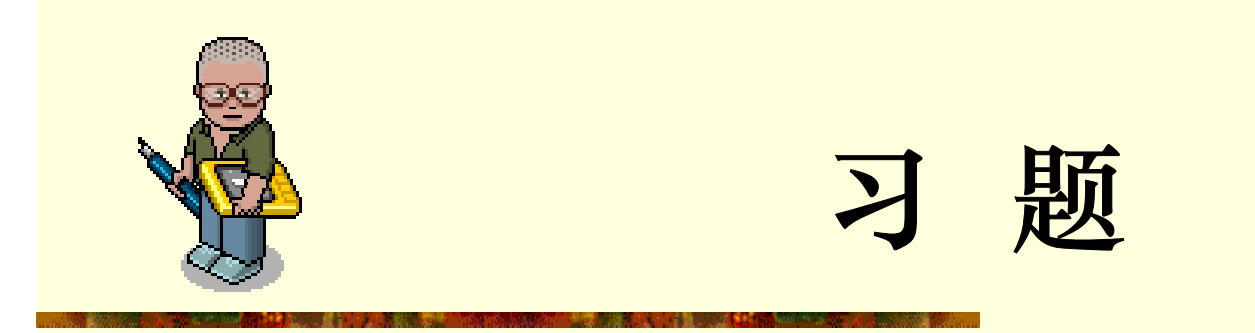

**2-4.** 给出**1**位全减器的**VHDL**描述。要求:

**(1)** 首先设计**1**位半减器,然后用例化语句将它们连接起来,图**2-56**中 **h\_suber**是半减器,**diff**是输出差,**s\_out**是借位输出,**sub\_in**是借位输入。 **(2)** 以**1**位全减器为基本硬件,构成串行借位的**8**位减法器,要求用例化语句 来完成此项设计**(**减法运算是 **x – y - sun\_in = diffr)**。

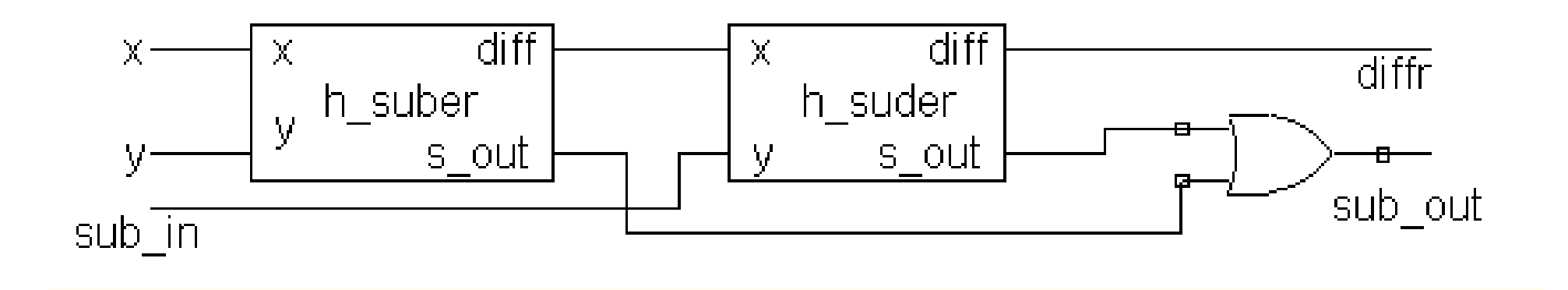

图**2-56 1**位全减器

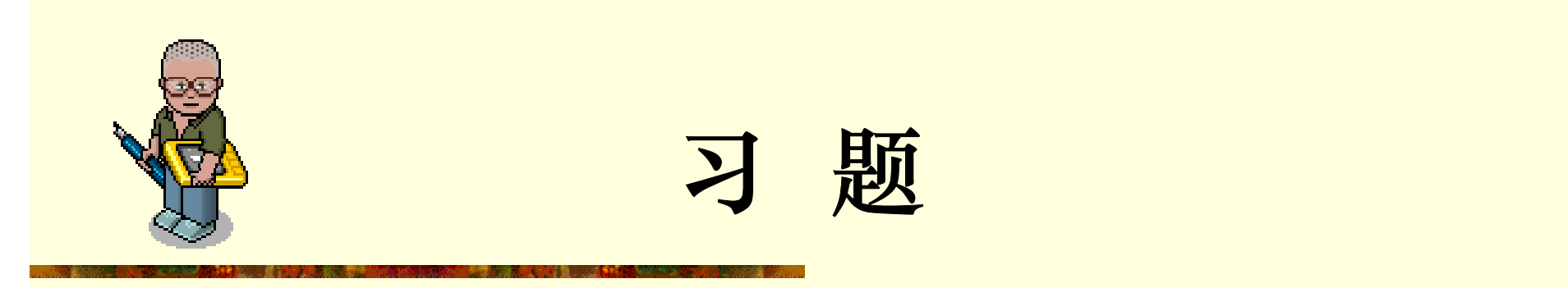

**2-5.** 图**2-57**是一个含有上升沿触发的**D**触发器的时序电路,试写出此电路的 **VHDL**设计文件。

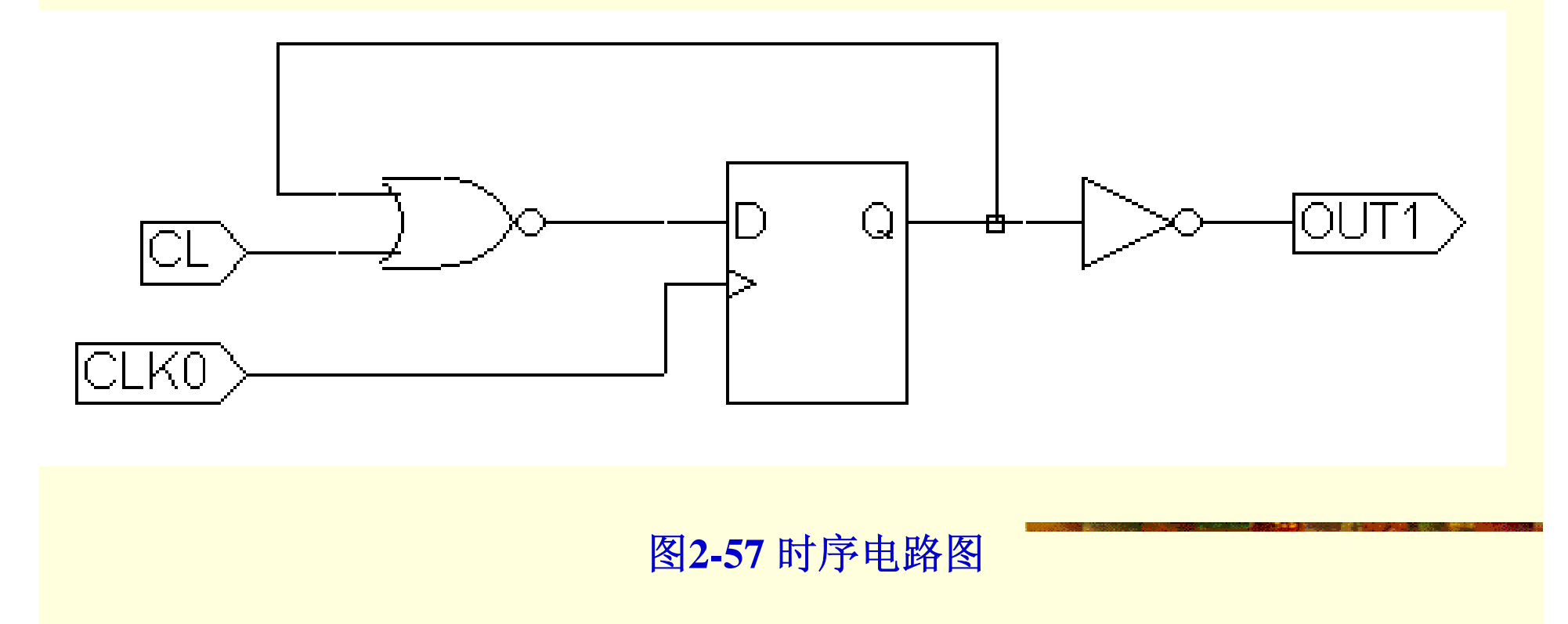

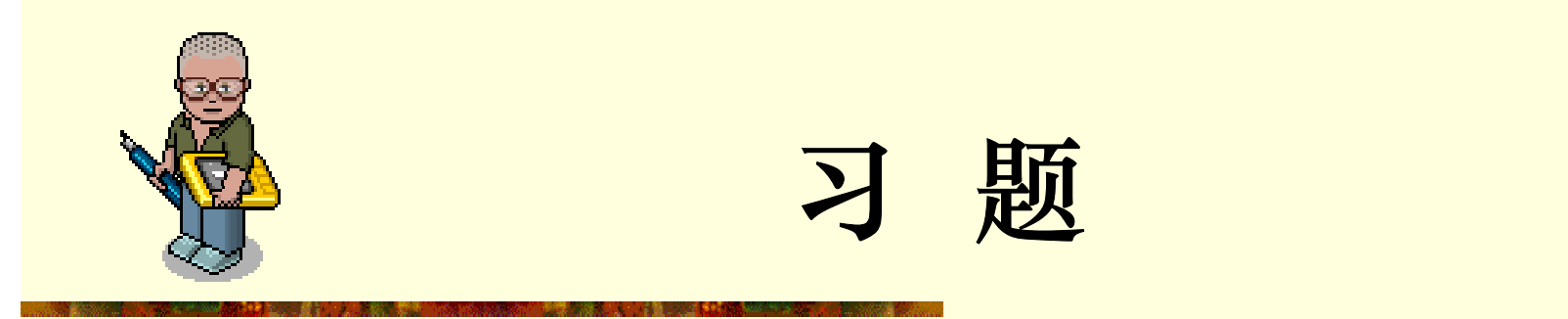

2-6. 根据图2-58,写出顶层文件MX3256.VHD的VHDL设计文件。

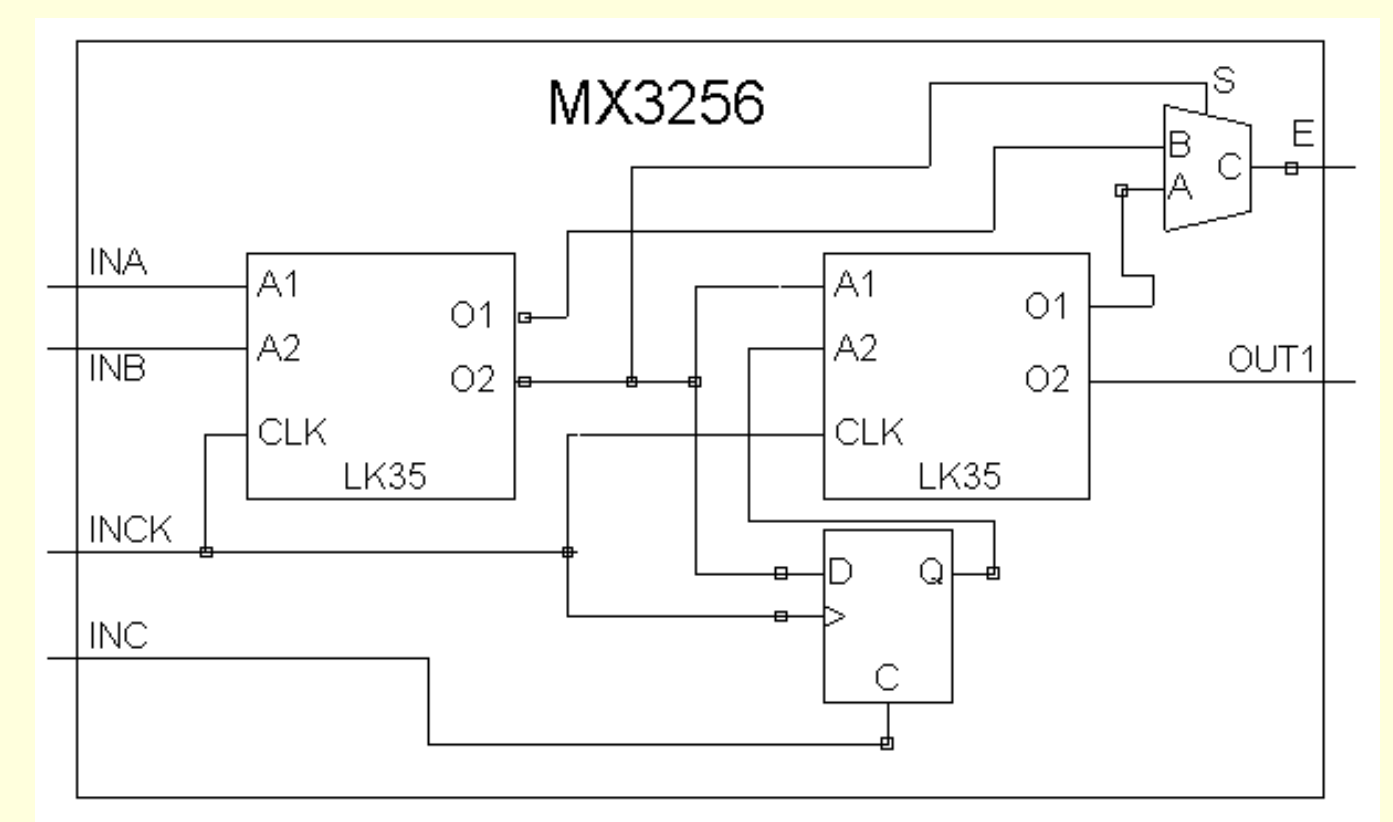

图**2-58** 题**2-6**电路图

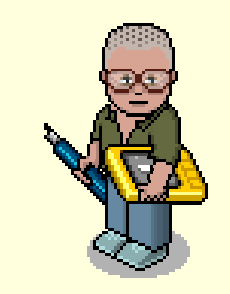

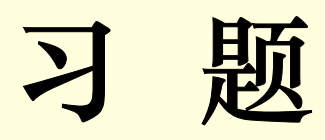

**2-7.** 设计含有异步清零和计数使能的**16**位二进制加减可控计数器。

2-8. 归纳利用QuartusII进行VHDL文本输入设计的流程:从文件输入一直到SignalTap II测试。

2-9. 由图2-46、2-47,详细说明工程设计cnt10的硬件工作情况。

2-10. 如何为设计中的SignalTap II加入独立采用时钟?试给出完整的程序和对它的实 测结果。

2-11.参考Quartus II的Help,详细说明Assignments菜单中Settings对话框的功能。

(1)说明其中的Timing Requirements & Qptions的功能、使用方法和检测途径。

(2)说明其中的Compilation Process的功能和使用方法。

(3)说明Analysis & Synthesis Setting的功能和使用方法,以及其中的Synthesis Netlist Optimization的功能和使用方法。

(4)说明Fitter Settings中的Design Assistant和Simulator功能,举例说明它们的使 用方法。

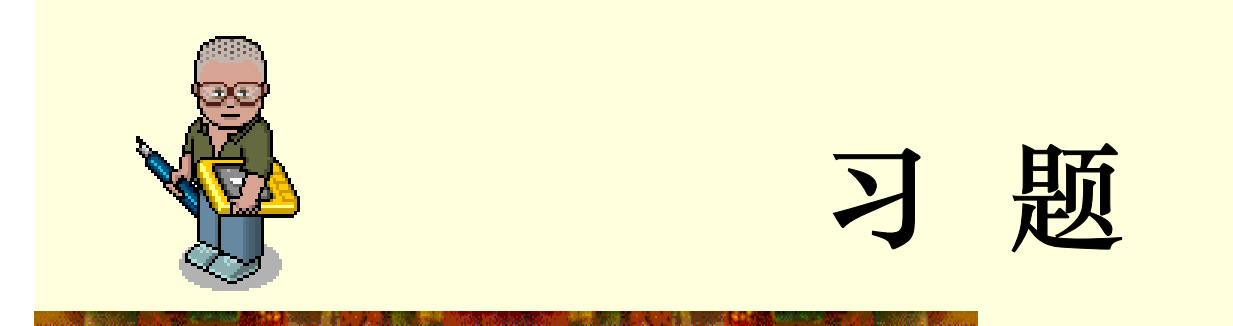

**2-12.** 概述**Assignments**菜单中**Assignment Editor**的功能,举例说明。

**2-13.** 用**74148**和与非门实现**8421BCD**优先编码器,用**3**片**74139**组成一个**5-24** 线译码器。

2-14. 用74283加法器和逻辑门设计实现一位8421BCD码加法器电路,输入输 出均是**BCD**码,**CI**为低位的进位信号,**CO**为高位的进位信号,输入为两个 **1**位十进制数**A**,输出用**S**表示。

**2-15.** 设计一个**7**人表决电路,参加表决者**7**人,同意为**1**,不同意为**0**,同意 者过半则表决通过,绿指示灯亮;表决不通过则红指示灯亮。

**2-16.** 设计一个周期性产生二进制序列**01001011001**的序列发生器,用移位 寄存器或用同步时序电路实现,并用时序仿真器验证其功能。

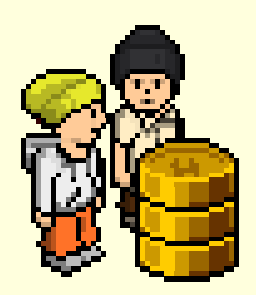

实验与设计

实验**2-1.** 组合电路的设计

参考实验示例:

**/CMPUT\_EXPMT/CH2\_Expt/ DEMO\_21\_mux21/mux21a**

**(1)** 实验目的

熟悉**Quartus**Ⅱ的**VHDL**文本设计流程全过程,学习简单组合电路的设计、 多层次电路设计、仿真和硬件测试。

**(2)** 实验任务**<sup>1</sup>**

首先利用**Quartus**Ⅱ完成**2**选**1**多路选择器(例**2-3**)的文本编辑输入 **(mux21a.vhd)**和仿真测试等步骤,给出图**2-3**所示的仿真波形。最后在实验 系统上进行硬件测试,验证本项设计的功能。

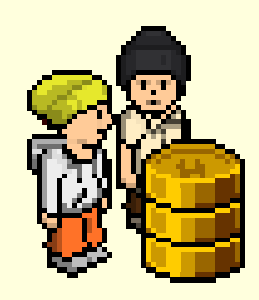

**...** 

# 实验与设计

**(3)** 实验任务**2:** 将此多路选择器看成是一个元件**mux21a**,利用元件例化语句描述图**2-55**, 并将此文件放在同一目录中。以下是部分参考程序:

**COMPONENT MUX21APORT ( a**,**b**,**s : IN STD\_LOGIC; y : OUT STD\_LOGIC); END COMPONENT** ; **...**

**u1 : MUX21A PORT MAP(a=>a2**,**b=>a3**,**s=>s0**,**y=>tmp);** 

**u2 : MUX21A PORT MAP(a=>a1**,**b=>tmp**,**s=>s1**,**y=>outy);** 

**END ARCHITECTURE BHV ;**

按照本章给出的步骤对上例分别进行编译、综合、仿真。并对其仿真波形作出分析说明。

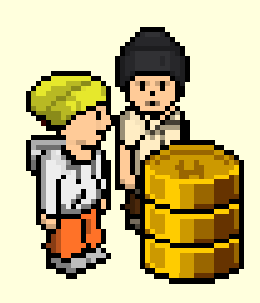

# 实验与设计

**(4)** 实验任务**3** 引脚锁定以及硬件下载测试。建议选实验电路模式**5**(附录图**4**),用键 **1(PIO0)**控制**s0**;用键**2(PIO1)**控制**s1**;**a3**、**a2**和**a1**分别接**clock5**、**clock0**和**clock2**;输出信 号**outy**仍接扬声器**spker**。通过短路帽选择**clock0**接**256Hz**信号,**clock5**接**1024Hz**,**clock2** 接**8Hz**信号。最后进行编译、下载和硬件测试实验(通过选择键**1**、键**2**,控制**s0**、**s1**,可 使扬声器输出不同音调)。

**(5)** 实验报告 根据以上的实验内容写出实验报告,包括程序设计、软件编译、仿真分析、 硬件测试和详细实验过程;给出程序分析报告、仿真波形图及其分析报告。

#### **(6)** 附加内容

根据本实验以上提出的各项实验内容和实验要求,设计**1**位全加器。首先用**Quartus**Ⅱ完 成以上给出的全加器的设计,包括仿真和硬件测试。实验要求分别仿真测试底层硬件或 门和半加器,最后完成顶层文件全加器的设计和测试,给出设计原程序,程序分析报告、 仿真波形图及其分析报告。

#### **(7)** 实验习题

以**1**位二进制全加器为基本元件,用例化语句写出**8**位并行二进制全加器的顶层文件,并 讨论此加法器的电路特性。

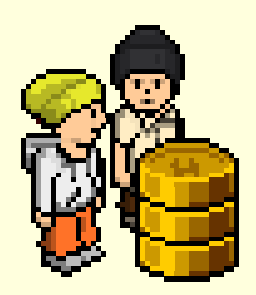

实验与设计

实验**2-2.** 时序电路的设计

**(1)** 实验目的

熟悉**Quartus**Ⅱ的**VHDL**文本设计过程,学习简单时序电路的设计、仿真和 测试。

**(2)** 实验任务**<sup>1</sup>**

设计触发器**(**使用例**2-6)**,给出程序设计、软件编译、仿真分析、硬件测试 及详细实验过程。

**(3)** 实验任务**<sup>2</sup>**

设计锁存器**(**使用例**2-14)**,同样给出程序设计、软件编译、仿真分析、硬件 测试及详细实验过程。

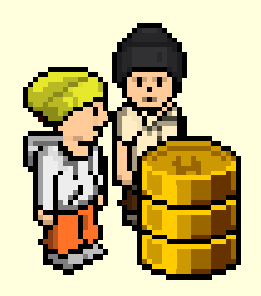

实验与设计

#### **(4)** 实验任务**3**

只用一个**1**位二进制全加器为基本元件和一些辅助的时序电路,设计一个**8**位 串行二进制全加器,要求:**1**、能在**8**至**9**个时钟脉冲后完成**8**位二进制数(加 数被加数的输入方式为并行)的加法运算,电路须考虑进位输入**Cin**和进位输 出**Cout**;**2**、给出此电路的时序波形,讨论其功能,并就工作速度与并行加 法器进行比较;**3**、在**FPGA**中进行实测。对于**GW48**实验系统,建议选择电 路模式**1**(附录图**2**),键**2**,键**1**输入**8**位加数;键**4**,键**3**输入**8**位被加数;键**8** 作为手动单步时钟输入;键**7**控制进位输入**Cin**;键**9**控制清**0**;数码**6**和数码**5** 显示相加和;发光管**D1**显示溢出进位**Cout**。**4**、键**8**作为相加起始控制,同时 兼任清**0**;工作时钟由**clock0**自动给出,每当键**8**发出一次开始相加命令,电 路即自动相加,结束后停止工作,并显示相加结果。就外部端口而言,与纯 组合电路**8**位并行加法器相比,此串行加法器仅多出一个加法起始**/**清**0**控制输 入和工作时钟输入端。提示:此加法器有并**/**串和串**/**并移位寄存器各一。

(5) 实验报告 分析比较实验内容1和2的仿真和实测<del>结果,说明这两种</del> 异同点。

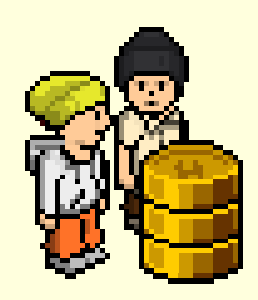

# 实验与设计

实验**2-3.** 含异步清0和同步时钟使能的加法计数器的设计

参考实验示例:**/CMPUT\_EXPMT/CH2\_Expt/ DEMO\_23\_cnt10/cnt10**

**(1)** 实验目的

学习计数器的设计、仿真和硬件测试,进一步熟悉**VHDL**设计技术。

**(2)** 实验原理

实验程序为例**2-22**,实验原理参考**2.5**节,设计流程参考本章。

**(3)** 实验任务**<sup>1</sup>**

在**Quartus**Ⅱ上对例**2-22**进行编辑、编译、综合、适配、仿真。说明例中各语句 的作用,详细描述示例的功能特点,给出其所有信号的时序仿真波形。

#### **(4)** 实验任务**<sup>2</sup>**

引脚锁定以及硬件下载测试。引脚锁定后进行编译、下载和硬件测试实验。将实 验过程和实验结果写进实验报告。

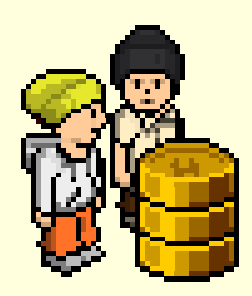

实验与设计

**(5)** 实验任务**<sup>3</sup>** 使用**SignalTap II**对此计数器进行实时测试。

**(6)** 实验任务**<sup>4</sup>** 从设计中去除**SignalTap II**,要求全程编译后生成用于配置器件 **EPCS1**编程的压缩**POF**文件,并使用**USB-Blaster**,通过**JTAG**间接模式对实验板 上的EPCS1进行编程,最后进行验证。

**(7)** 实验任务**5** 为此项设计加入一个可用于**SignalTapII**采样的独立的时钟输入端 (采用时钟选择**clock0=12MHz**,计数器时钟**CLK**分别选择**256Hz**、**16384Hz**、 **6MHz**),并进行实时测试。

**(8)** 思考题 在例**2-22**中是否可以不定义信号 **CQI**,而直接用输出端口信号完成 加法运算, 即:

 $CO \leq CO + 1$ ? 为什么?

**(9)** 实验报告 将实验原理、设计过程、编译仿真波形和分析结果、硬件测试实 验结果写进实验报告。

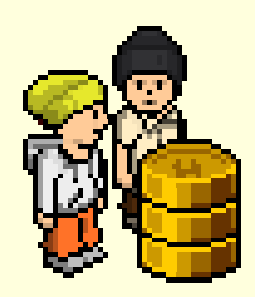

实验与设计

#### 实验**2-4.** 用原理图输入法设计8位全加器

**(1)** 实验目的

熟悉利用**Quartus**Ⅱ的原理图输入方法设计简单组合电路,掌握层次化设计 的方法,并通过一个**8**位全加器的设计把握利用**EDA**软件进行原理图输入方 式的电子线路设计的详细流程。

**(2)** 实验原理

一个**8**位全加器可以由**8**个**1**位全加器构成,加法器间的进位可以串行方式实 现,即将低位加法器的进位输出**cout**与相临的高位加法器的最低进位输入信 号**cin**相接。而一个**1**位全加器可以按照**6.1**节介绍的方法来完成。

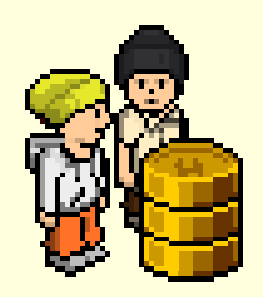

实验与设计

**(3)** 实验任务**<sup>1</sup>**

完成半加器和全加器的设计,包括原理图输入、编译、综合、适配、仿真、 实验板上的硬件测试,并将此全加器电路设置成一个硬件符号入库。键**1**、 键**2**、键**3(PIO0/1/2)**分别接**ain**、**bin**、**cin**;发光管**D2**、**D1(PIO9/8)**分别接 **sum和cout。** 

**(4)** 实验任务**<sup>2</sup>**

建立一个更高层次的原理图设计,利用以上获得的**1**位全加器构成**8**位全加器, 并完成编译、综合、适配、仿真和硬件测试。建议选择电路模式**1**(附录图 **2**);键**2**、键**1**输入**8**位加数;键**4**、键**3**输入**8**位被加数;数码**6/5**显示加和; **D8**显示进位**cout**。

**(5)** 实验报告

详细叙述**8**位加法器的设计流程;给出各层次的原理图及其对应的仿真波形 图;给出加法器的时序分析情况;最后给出硬件测试流程和结果。